# **GIGABYTE**<sup>TM</sup>

# W773-W80

GPU Workstation - Intel® Xeon® W-3400/2400 - UP

**User Manual** 

Rev. 1.0

# Copyright

© 2024 GIGA-BYTE TECHNOLOGY CO., LTD. All rights reserved.

The trademarks mentioned in this manual are legally registered to their respective owners.

### Disclaimer

Information in this manual is protected by copyright laws and is the property of GIGABYTE. Changes to the specifications and features in this manual may be made by GIGABYTE without prior notice. No part of this manual may be reproduced, copied, translated, transmitted, or published in any form or by any means without GIGABYTE's prior written permission.

# **Documentation Classifications**

In order to assist in the use of this product. GIGABYTE provides the following types of documentation:

- User Manual: detailed information & steps about the installation, configuration and use of this
  product (e.g. motherboard, server barebones), covering hardware and BIOS.
- User Guide: detailed information about the installation & use of an add-on hardware or software component (e.g. BMC firmware, rail-kit) compatible with this product.
- Quick Installation Guide: a short guide with visual diagrams that you can reference easily for installation purposes of this product (e.g. motherboard, server barebones).

Please see the support section of the online product page to check the current availability of these documents

## For More Information

For related product specifications, the latest firmware and software, and other information please visit our website at http://www.gigabyte.com

For GIGABYTE distributors and resellers, additional sales & marketing materials are available from our reseller portal: http://reseller.b2b.gigabyte.com

For further technical assistance, please contact your GIGABYTE representative or visit https://esupport.gigabyte.com/ to create a new support ticket

For any general sales or marketing enquiries, you may also message GIGABYTE server directly by email: server.grp@gigabyte.com

# Conventions

The following conventions are used in this user's guide:

|   | NOTE! Gives bits and pieces of additional information related to the current topic.           |
|---|-----------------------------------------------------------------------------------------------|
|   | CAUTION! Gives precautionary measures to avoid possible hardware or software problems.        |
| A | WARNING! Alerts you to any damage that might result from doing or not doing specific actions. |

# **Warnings and Cautions**

Before installing, be sure that you understand the following warnings and cautions.

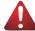

### WARNING!

# To reduce the risk of electric shock or damage to the equipment:

- Do not disable the power cord grounding plug. The grounding plug is an important safety feature.
- Plug the power cord into a grounded (earthed) electrical outlet that is easily accessible at all times
- Unplug all the power cords from the power supplies to disconnect power to the equipment.
- · Shock Hazard! Disconnect all power supply cords before servicing.
- Do not route the power cord where it can be walked on or pinched by items placed against it.
   Pay particular attention to the plug, electrical outlet, and the point where the cord extends from the server.

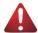

## WARNING!

To reduce the risk of personal injury from hot surfaces, allow the drives and the internal system components to cool before touching them.

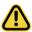

# **CAUTION!**

- Do not operate the system for long periods with the access panel open or removed. Operating the system in this manner results in improper airflow and improper cooling that can lead to thermal damage.
- · Danger of explosion if battery is incorrectly replaced.
- Replace only with the same or equivalent type recommended by the manufacturer.
- Dispose of used batteries according to the manufacturer's instructions.

# **Electrostatic Discharge (ESD)**

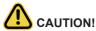

ESD CAN DAMAGE DRIVES, BOARDS, AND OTHER PARTS. WE RECOMMEND THAT YOU PERFORM ALL PROCEDURES AT AN ESD WORKSTATION. IF ONE IS NOT AVAILABLE, PROVIDE SOME ESD PROTECTION BY WEARING AN ANTI-STATIC WRIST STRAP ATTACHED TO CHASSIS GROUND -- ANY UNPAINTED METAL SURFACE -- ON YOUR SERVER WHEN HANDLING PARTS.

Always handle boards carefully. They can be extremely sensitive to ESD. Hold boards only by their edges without any component and pin touching. After removing a board from its protective wrapper or from the system, place the board component side up on a grounded, static free surface. Use a conductive foam pad if available but not the board wrapper. Do not slide board over any surface.

**System power on/off:** To remove power from system, you must remove the system from rack. Make sure the system is removed from the rack before opening the chassis, adding, or removing any non hot-plug components.

**Hazardous conditions, devices and cables:** Hazardous electrical conditions may be present on power, telephone, and communication cables. Turn off the system and disconnect the cables attached to the system before servicing it. Otherwise, personal injury or equipment damage can result.

**Electrostatic discharge (ESD) and ESD protection:** ESD can damage drives, boards, and other parts. We recommend that you perform all procedures in this chapter only at an ESD workstation. If one is not available, provide some ESD protection by wearing an antistatic wrist strap attached to chassis ground (any unpainted metal surface on the server) when handling parts.

**ESD and handling boards:** Always handle boards carefully. They can be extremely sensi-tive to electrostatic discharge (ESD). Hold boards only by their edges. After removing a board from its protective wrapper or from the system, place the board component side up on a grounded, static free surface. Use a conductive foam pad if available but not the board wrapper. Do not slide board over any surface.

**Installing or removing jumpers:** A jumper is a small plastic encased conductor that slips over two jumper pins. Some jumpers have a small tab on top that can be gripped with fin-gertips or with a pair of fine needle nosed pliers. If the jumpers do not have such a tab, take care when using needle nosed pliers to remove or install a jumper; grip the narrow sides of the jumper with the pliers, never the wide sides. Gripping the wide sides can dam-age the contacts inside the jumper, causing intermittent problems with the function con-trolled by that jumper. Take care to grip with, but not squeeze, the pliers or other tool used to remove a jumper, or the pins on the board may bend or break.

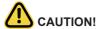

Risk of explosion if battery is replaced incorrectly or with an incorrect type. Replace the battery only with the same or equivalent type recommended by the manufacturer. Dispose of used batteries according to the manufacturer's instructions.

# **Regulatory Notices**

## **WEEE Symbol Statement**

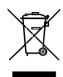

The symbol shown below is on the product or on its packaging, which indicates that this product must be disposed of with other waste. Instead, the device should be taken to the waste collection centers for activation of the treatment, collection, recycling and disposal procedure. The separate collection and recycling of your waste equipment at the time of disposal will help to conserve natural resources and ensure that it is recycled in a manner that protects human health and the environment.

For more information about where you can drop off your waste equipment for recycling, please contact your local government office, your household waste disposal service or where you purchased the product for details of environmentally safe recycling.

 When your electrical or electronic equipment is no longer useful to you, "take it back" to your local or regional waste collection administration for recycling.

# Restriction of Hazardous Substances (RoHS) Directive Statement

GIGABYTE products have not intended to add and safe from hazardous substances (Cd, Pb, Hg, Cr+6, PBDE and PBB). The parts and components have been carefully selected to meet RoHS requirement. Moreover, we at GIGABYTE are continuing our efforts to develop products that do not use internationally banned toxic chemicals.

# California Proposition 65 Warning

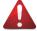

### WARNING!

This product can expose you to chemicals including Lead, which is known to the State of California to cause cancer, and Bisphenol A (BPA), which is known to the State of California to cause birth defects or other reproductive harm. For more information go to www.P65Warnings.ca.gov.

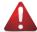

## **Battery WARNING!**

This product can expose you to chemicals including Lead, which is known to the State of California to cause cancer, and Bisphenol A (BPA), which is known to the State of California to cause birth defects or other reproductive harm. For more information go to www.P65Warnings.ca.gov.

## 雷器規格及使用溫度: 參考以下標示

| Rating(交流輸入)              | 100-240V~, 15-12A, 50-60Hz |
|---------------------------|----------------------------|
| Operating Temperature     | 10°C to 35°C               |
| Non-operating temperature | -40°C to 60°C              |
| Operating humidity        | 8%-80% (non-condensing)    |
| Non-operating humidity    | 20%-95% (non-condensing)   |

# 伺服器相關警告與注意事項

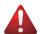

塾 生

### 為了避免電擊危險或損壞設備請注意:

- 不要切斷電源線的接地端子,接地端子是一個很重要的安全防護。
- 將電源線接到有接地功能的插座,此插座需位於使用者容易使用的範圍。
- 電源線的配線要避免被踩到,被絆到或被過度彎折,重壓。

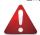

### 警告

- 本設備關機後內部仍存在電源,須拔掉電源線才能完全切掉設備內部的電源。
- 更換零件前請確定電源已經完全切斷。
- 電源線、電話線,網路線可能帶電,維修前除了移除電源線外也請移除所有連接線,避免電擊傷害或是設備損壞。
- 維修非支援熱插拔的零件時須將伺服器從機櫃取下才能維修。

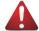

# 警告

避免人員燙傷,觸摸磁碟機或是內部零件前請確保該零件已經冷卻。

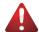

### 鐅生

· 伺服器中有高速風扇,維修時請遠離風扇避免受傷。

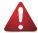

警告

• 本設備不能用在有兒童出現的區域。

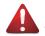

- 如果更換錯誤電池會產生爆炸, 請以相同或同型號電池更換使用。
- 廢雷池請同收。

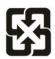

# 廢雷池請回收

警告:如果更換錯誤電池會產生爆炸 請以相同或同型電池更換使用

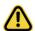

伺服器開機時不要長時間移除蓋子,長時間移除蓋子會造成散熱功能失效造成損壞。

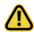

# 注意

- 靜電會損害電子產品,建議您在符合靜電防護的工作環境操作伺服器,如果無法確定 環境的靜電防護。請穿上靜電手環並且將手環接到有接地的金屬表面如機櫃或機殼。
- 拿取雷路板時僅觸碰板子的邊緣,不要觸碰連接器。板子從防靜電包裝取出後只能放 置在無靜電的桌面,零件面朝上。如果可以、請使用防靜電泡棉.避免使用靜電袋.避免 電路板與任何表面摩擦產生靜電。

### **WARNING**

- . INGESTION HAZARD: This product contains a button cell
- or coin battery.

   DEATH or serious injury can occur if ingested
- A swallowed button cell or coin battery can cause Internal Chemical Burns in as little as 2 hours,
   KEEP new and used batteries OUT OF REACH of CHILDREN
- Seek immediate medical attention if a battery is suspected to be swallowed or inserted inside any part of the body

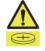

- Battery type: CR2032, voltage rating: +3VDC
- Non-rechargeable batteries are not to be recharged.
- Remove and immediately recycle or dispose of used batteries, batteries from equipment not used for an extended period of time according to local regulations and keep away from children. Do NOT dispose of batteries in household trash or incinerate.
- Even used batteries may cause severe injury or death.
- Do not force discharge, recharge, disassemble, heat above (manufacturer's specified temperature rating) or incinerate. Doing so may result in injury due to venting, leakage or explosion resulting in chemical burns.
- For treatment information, call a local poison control center.
- The product contains non-replaceable batteries.

| 設備名稱        | 設備名稱:工作站 型號(型式):W773-W80 |                      |                                                              |                                         |                                              |                                                      |  |  |  |
|-------------|--------------------------|----------------------|--------------------------------------------------------------|-----------------------------------------|----------------------------------------------|------------------------------------------------------|--|--|--|
|             |                          |                      | 限用物質及其化學符號<br>Restricted substances and its chemical symbols |                                         |                                              |                                                      |  |  |  |
| 單元          | 鉛Lead<br>(Pb)            | 汞<br>Mercury<br>(Hg) | 鎘<br>Cadmium<br>(Cd)                                         | 六價鉻<br>Hexavalent<br>chromium<br>(Cr+6) | 多溴聯苯<br>Polybrominated<br>biphenyls<br>(PBB) | 多溴二苯醚<br>Polybrominated<br>diphenyl ethers<br>(PBDE) |  |  |  |
| 電路板總成       | _                        | 0                    | 0                                                            | 0                                       | 0                                            | 0                                                    |  |  |  |
| 冷卻器<br>(風扇) | ı                        | 0                    | 0                                                            | 0                                       | 0                                            | 0                                                    |  |  |  |
| 鐵殼          | 0                        | 0                    | 0                                                            | 0                                       | 0                                            | 0                                                    |  |  |  |
| 電源供應器       |                          | 0                    | 0                                                            | 0                                       | 0                                            | 0                                                    |  |  |  |
| 線材          | 0                        | 0                    | 0                                                            | 0                                       | 0                                            | 0                                                    |  |  |  |

備考1. \*超出0.1 wt %′及 \*超出0.01 wt %′係指限用物質之百分比含量超出百分比含量基準值。 Note 1: "Exceeding 0.1 wt %" and "exceeding 0.01 wt %" indicate that the percentage content of the restricted substance exceeds the reference percentage value of presence condition.

備考2. ℃ 係指該項限用物質之百分比含量未超出百分比含量基準值。

Note 2: "O" indicates that the percentage content of the restricted substance does not exceed the percentage of reference value of presence.

備考3. \*一\* 係指該項限用物質為排除項目。

Note 3: The "-" indicates that the restricted substance corresponds to the exemption.

報驗義務人: 技鋼科技股份有限公司 新北市新店區寶強路6號7樓

# **Table of Contents**

| Chapter 1 Hardy | ware Installation                             | 13 |
|-----------------|-----------------------------------------------|----|
| 1-1             | Installation Precautions                      | 13 |
| 1-2             | Product Specifications                        | 14 |
| 1-3             | System Block Diagram                          | 18 |
| Chapter 2 Syste | em Appearance                                 | 19 |
| 2-1             | Front View                                    | 19 |
| 2-2             | Rear View                                     | 20 |
| 2-3             | Rear Panel System LAN LEDs                    | 21 |
| Chapter 3 Syste | em Hardware Installation                      | 22 |
| 3-1             | Removing and Installing the Chassis Cover     | 23 |
| 3-2             | Removing the Heat Sink                        | 24 |
| 3-3             | Installing and removing the CPU               | 26 |
| 3-4             | Installing the Memory                         | 28 |
| 3-4             | 4-1 EightChannel Memory Configuration         | 28 |
| 3-4             | 4-2 Installing the Memory                     | 29 |
| 3-5             | Installing the PCI Expansion Card             | 30 |
| 3-6             | Installing the Hard Disk Drive                | 31 |
| 3-7             | Installing and Removing the M.2 SSD Module    | 32 |
| 3-8             | Installing and Removing the M.2 WiFi Module   | 32 |
| 3-9             | Peripheral Devices Connection                 | 33 |
| Chapter 4 Mothe | erboard Components                            | 34 |
| 4-1             | Motherboard Components                        | 34 |
| 4-2             | Jumper Setting                                | 36 |
| Chapter 5 BIOS  | S Setup                                       | 37 |
| 5-1             | The Main Menu                                 | 39 |
| 5-2             | Advanced Menu                                 | 42 |
| 5-2             | 2-1 Trusted Computing                         | 43 |
| 5-2             | 2-2 Serial Port Console Redirection           | 45 |
| 5-2             | 2-3 SIO Configuration                         |    |
| 0 -             | 2-4 PCI Subsystem Settings                    |    |
|                 | 2-5 USB Configuration                         |    |
|                 | 2-6 Network Stack Configuration               |    |
|                 | 2-7 Post Report Configuration                 |    |
|                 | NVMe Configuration      Chipset Configuration |    |
| J-2             | z-a onipaet ooniiguration                     |    |

|     | 5-2-1        | ) Tls Auth Configuration                          | .56 |
|-----|--------------|---------------------------------------------------|-----|
|     | 5-2-1        | iSCSI Configuration                               | .57 |
|     | 5-2-12       | 2 Intel(R) Ethernet Controller X710 for 10GBASE-T | .58 |
|     | 5-2-1        | 3 VLAN Configuration                              | .60 |
|     | 5-2-1        | 1 Driver Health                                   | .61 |
| 5-3 | 3 C          | hipset Menu                                       | 62  |
|     | 5-3-1        | Processor Configuration                           | .63 |
|     | 5-3-2        | Common RefCode Configuration                      | .66 |
|     | 5-3-3        | UPI Configuration                                 | .67 |
|     | 5-3-4        | Memory Configuration                              | .68 |
|     | 5-3-5        | IIO Configuration                                 | .71 |
|     | 5-3-6        | Advanced Power Management Configuration           | .73 |
|     | 5-3-7        | PCH Configuration                                 |     |
|     | 5-3-8        | Miscellaneous Configuration                       | .77 |
|     | 5-3-9        | Server ME Configuration                           | .78 |
|     | 5-3-10       | Runtime Error Logging Settings                    | .79 |
|     | 5-3-1        | Power Policy                                      | .81 |
| 5-4 | l S          | erver Management Menu                             | 83  |
|     | 5-4-1        | System Event Log                                  | .85 |
|     | 5-4-2        | View FRU Information                              | .86 |
|     | 5-4-3        | BMC VLAN Configuration                            | .87 |
|     | 5-4-4        | BMC Network Configuration                         | .88 |
|     | 5-4-5        | IPv6 BMC Network Configuration                    | .89 |
| 5-5 | S            | ecurity Menu                                      | 90  |
|     | 5-5-1        | Secure Boot                                       | .91 |
| 5-6 | в В          | oot Menu                                          | 94  |
| 5-7 | ' S          | ave & Exit Menu                                   | 96  |
| 5-8 |              | IOS Recovery                                      |     |
| 5-9 |              | IOS POST Beep code (AMI standard)                 |     |
|     | , 5<br>5-9-1 | PEI Beep Codes                                    |     |
|     | 5-9-2        |                                                   | .99 |
|     |              |                                                   |     |

# **Chapter 1** Hardware Installation

# 1-1 Installation Precautions

The motherboard/system contain numerous delicate electronic circuits and components which can become damaged as a result of electrostatic discharge (ESD). Prior to installation, carefully read the user manual and follow these procedures:

- Prior to installation, do not remove or break motherboard S/N (Serial Number) sticker or warranty sticker provided by your dealer. These stickers are required for warranty validation.
- Always remove the AC power by unplugging the power cord from the power outlet before installing or removing the motherboard or other hardware components.
- When connecting hardware components to the internal connectors on the motherboard, make sure they are connected tightly and securely.
- · When handling the motherboard, avoid touching any metal leads or connectors.
- It is best to wear an electrostatic discharge (ESD) wrist strap when handling electronic components such as a motherboard, CPU or memory. If you do not have an ESD wrist strap, keep your hands dry and first touch a metal object to eliminate static electricity.
- Prior to installing the motherboard, please have it on top of an antistatic pad or within an
  electrostatic shielding container.
- Before unplugging the power supply cable from the motherboard, make sure the power supply has been turned off.
- Before turning on the power, make sure the power supply voltage has been set according to the local voltage standard.
- Before using the product, please verify that all cables and power connectors of your hardware components are connected.
- To prevent damage to the motherboard, do not allow screws to come in contact with the motherboard circuit or its components.
- Make sure there are no leftover screws or metal components placed on the motherboard or within the computer casing.
- Do not place the computer system on an uneven surface.
- Do not place the computer system in a high-temperature environment.
- Turning on the computer power during the installation process can lead to damage to system components as well as physical harm to the user.
- If you are uncertain about any installation steps or have a problem related to the use of the product, please consult a certified computer technician.

# 1-2 Product Specifications

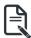

# NOTE:

We reserve the right to make any changes to the product specifications and product-related information without prior notice.

| System Dimension | <ul> <li>Pedestal</li> <li>726.3 x 218 x 455 mm</li> </ul>                                                                                                    |
|------------------|----------------------------------------------------------------------------------------------------|
| Motherboard      | ◆ MW83-RP0                                                                                                    |
| CPU CPU          | <ul> <li>Intel® Xeon® W-3400 Processors</li> <li>*Intel® Xeon® W-2400 Processors</li> <li>Single processor, TDP up to 350W</li> </ul>                                                                                                    |
|                  | *Carriers for Intel® Xeon® W-2400 Processors are not included. Please refer to the optional parts for proper support.                                                                                                    |
|                  | <ul> <li>Notice: Please select Intel® Xeon® W-3400 Processors to enable all<br/>functions.</li> </ul>                                                                                                    |
| Socket           | <ul><li>1 x LGA 4677</li><li>Socket E</li></ul>                                                                                                    |
| Chipset          | ◆ Intel® W790                                                                                                    |
| Memory           | <ul> <li>*8 x DIMM slots</li> <li>DDR5 memory module supported only</li> <li>8-channel memory architecture</li> <li>RDIMM modules up to 64GB supported</li> <li>3DS RDIMM up to 256GB supported</li> <li>Memory speed: up to 4800 MHz</li> </ul> |
|                  | *Only 4 x DIMM slots are supported with Intel® Xeon® W-2400 Processors.  NOTE: When installing memory modules, make sure to begin with the first socket of each channel, such as DIMM_P0_A0, DIMM_P0_B0, DIMM_P0_C0, DIMM_P0_D0                  |
| LAN              | <ul> <li>2 x 10GbE LAN ports (Intel® X710-AT2)</li> <li>1 x 10/100/1000 Management LAN (Realtek® RTL8211FD)</li> </ul>                                                                                                    |
| Video            | <ul> <li>Integrated in Aspeed® AST2600:</li> <li>- 1 x VGA port</li> </ul>                                                                                                    |
| Audio            | <ul> <li>Realtek® ALC897 HD audio codec</li> <li>Supports 2/4/5.1/7.1 channel configurations</li> <li>Rear 3 port Audio Jack (Audio in/Audio out/Mic)</li> <li>Front 2 port Audio Jack (Audio out/Mic)</li> </ul>                                |

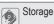

- 4 x 3.5" / 2.5" SATAIII hot-swappable HDD/SSD bays
- Additional 4 x 3.5" / 2.5" SATAIII hot-swappable HDD/SSD bays (Option)
- 2 x M.2 slot for storage
  - M-kev
  - PCle Gen4 x4, from PCH
  - Supports NGFF-2280 cards

# NOTE: SAS card is required for SAS devices support Storage adapter is required for 2.5" NVMe U.2 SSD installed

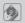

**RAID** 

intel® RAID 0, RAID 1, RAID 5 and RAID 10

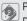

## Peripheral Drives

5.25" space reserved for ODD device

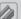

### **Expansion Slot**

- Slot 7: 1 x PCle x16 (Gen5 x16 bus) slot, from CPU
- Slot\_6: PCIe x16 (Gen5 x16) slot, from CPU\*
- Slot 5: PCle x16 (Gen5 x16) slot, from CPU\*
- Slot 4: PCIe x16 (Gen5 x16) slot, from CPU\*
- Slot\_3: 1 x PCle x16 (Gen4 x16 bus) slot, from CPU
- Slot\_2: 1 x PCle x16 (Gen5 x16 bus) slot, from CPU
- Slot 1: 1 x PCle x16 (Gen4 x16 bus) slot, from CPU
- \*Slot\_4/5/6 are not supported with Intel® Xeon® W-2400 Processors.
- 2 x M.2 slot for storage:
  - M-key
  - PCIe Gen4 x4 from PCH
  - Supports NGFF-2280 cards

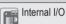

- 1 x 24-pin ATX main power connector
- 2 x 8-pin ATX 12V power connectors for CPU and DDR 12V input
- 1 x CPU fan header
- 6 x System fan headers
- 2 x USB 3.2 Gen1 headers
- 1 x Front audio header
- 1 x PMBus connector
- 1 x Clear CMOS jumper
- 2 x SlimSAS ports
- 2 x M.2 slots
- 1 x Front panel header
- 1 x Backplane board header
- 1 x TPM header
- 1 x VROC connector

| Front I/O    | <ul> <li>2 x USB 3.2 Gen1 Type-A</li> <li>1 x Power Button</li> <li>1 x Reset Button</li> <li>1 x Audio and MIC Jack</li> <li>1 x Power LED</li> <li>1 x HDD LED</li> <li>1 x System LED</li> </ul>          |
|--------------|----------------------------------------------------------------------------------------------------|
| Rear I/O     | <ul> <li>1 x VGA</li> <li>1 x COM</li> <li>2 x RJ45</li> <li>1 x MLAN</li> <li>3 x USB 3.2 Gen2 Type-A</li> <li>1 x USB3.2 Gen2x2 Type-C</li> <li>1 x ID button with LED</li> <li>3 x Audio jacks</li> </ul> |
| TPM          | 1 x TPM header with SPI interface                                                                                                    |
|              | Optional TPM2.0 kit: CTM010                                                                                                    |
| Power Supply | <ul> <li>1 x 2000W ATX PSU</li> <li>80 PLUS Gold</li> </ul>                                                                                                    |
|              | • AC Input:<br>- 100-240V~/ 15-12A, 60-50Hz                                                                                                    |
|              | <ul> <li>DC Output:         <ul> <li>Max 1200W/ 100-115V~</li> <li>+12V/ 100A</li> <li>+5V/ 25A</li> <li>+3.3V/ 25A</li> <li>+5Vsb/ 4A</li> </ul> </li> </ul>                                                |
|              | - Max 1500W/ 115-200V~<br>+12V/ 125A<br>+5V/ 25A<br>+3.3V/ 25A<br>+5Vsb/ 4A                                                                                                    |
|              | - Max 2000W/ 200-240V~<br>+12V/ 166.6A<br>+5V/ 25A<br>+3.3V/ 25A<br>+5Vsb/ 4A                                                                                                    |
|              | NOTE: Recommended AC input is 220-240V to optimize user experience.                                                                                                    |

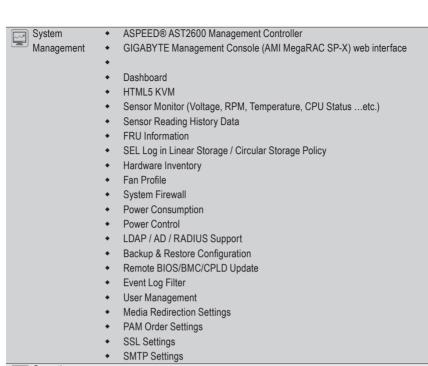

- Operating temperature: 10°C to 30°C
  - Operating humidity: 8-80% (non-condensing)
  - Non-operating temperature: -40°C to 60°C
  - Non-operating humidity: 20%-95% (non-condensing)

# 1-3 System Block Diagram

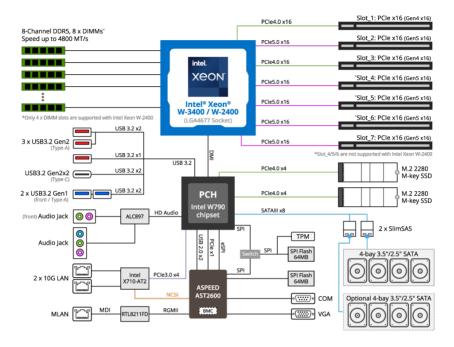

# Chapter 2 System Appearance

# 2-1 Front View

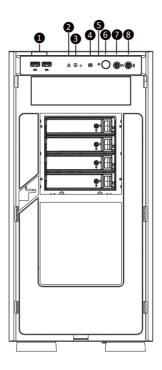

| No. | Description  | No. | Description  |
|-----|--------------|-----|--------------|
| 1.  | USB 3.2 Gen1 | 5.  | Reset        |
| 2.  | System LED   | 6.  | Power Button |
| 3.  | HDD LED      | 7.  | Earphone     |
| 4.  | Power LED    | 8.  | MIC          |

# 2-2 Rear View

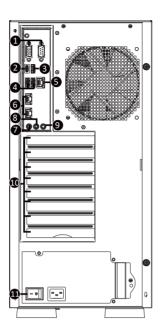

| No. | Description            | No. | Description      |
|-----|------------------------|-----|------------------|
| 1.  | VGA/COM Port           | 7.  | MIC-IN (Pink)    |
| 2.  | USB 3.2 Ports (Type C) | 8.  | LINE-OUT (Green) |
| 3.  | USB 3.2 Ports (Type A) | 9.  | LINE-IN (Blue)   |
| 4.  | USB 3.2 Ports (Type A) | 10. | PCIe Card Bay    |
| 5   | MLAN                   | 11. | PSU (AC 220V)    |
| 6.  | 10Gbe LAN Port #1      |     |                  |

# 2-3 Rear Panel System LAN LEDs

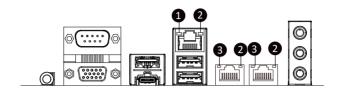

| No. | Name                        | Color  | Status | Description                                     |  |
|-----|-----------------------------|--------|--------|-------------------------------------------------|--|
|     | 1GbE Speed LED              | Yellow | On     | 1 Gbps data rate                                |  |
| 1.  |                             | Green  | On     | 100 Mbps data rate                              |  |
|     |                             | N/A    | Off    | 10 Mbps data rate                               |  |
|     | 1GbE Link /<br>Activity LED | Green  | On     | Link between system and network or no access    |  |
| 2.  |                             |        | Blink  | Data transmission or reception is occurring.    |  |
|     |                             | N/A    | Off    | No data transmission or reception is occurring. |  |
|     |                             | Yellow | On     | 5, 2.5, 1Gbps data rate                         |  |
| 3.  | 10GbE<br>Speed LED          | Green  | On     | 10 Gbps data rate                               |  |
|     |                             | N/A    | Off    | 100 Mbps data rate                              |  |

# **Chapter 3** System Hardware Installation

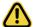

### **Pre-installation Instructions**

Computer components and electronic circuit boards can be damaged by electrostatic discharge. Working on computers that are still connected to a power supply can be extremely dangerous. Follow the simple guidelines below to avoid damage to your computer or injury to yourself.

- Always disconnect the computer from the power outlet whenever you are working inside the computer case.
- If possible, wear a grounded wrist strap when you are working inside the computer case.
   Alternatively, discharge any static electricity by touching the bare metal system of the computer case, or the bare metal body of any other grounded appliance.
- Hold electronic circuit boards by the edges only. Do not touch the components on the board unless it is necessary to do so. Do not flex or stress the circuit board.
- Leave all components inside the static-proof packaging until you are ready to use the component for the installation.

# 3-1 Removing and Installing the Chassis Cover

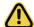

Before you remove or install the chassis cover

Make sure the system is not turned on or connected to AC power.

### Follow these instructions to remove/install the chassis side cover and front bezel:

- 1. Remove the screw securing the chassis side cover.
- 2. Slide the cover towards the rear of the system and then remove the cover in the direction indicated by the arrow.
- 3. Remove the front bezel.
- 4. Remove the dummy cover.
- 5. Remove the EMI shielding.
- 6. Reinstall the front bezel.
- 7. Follow steps 1-2 in reverse order to re-install the chassis side cover.

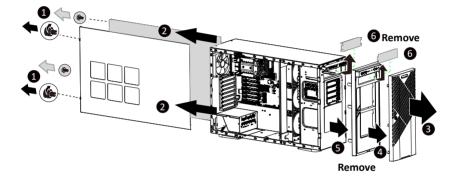

# 3-2 Removing the Heat Sink

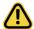

Read the following guidelines before you begin to install the heat sink:

- Always turn off the computer and unplug the power cord from the power outlet before installing the heat sink to prevent hardware damage.
- Unplug all cables from the power outlets.
- Disconnect all telecommunication cables from their ports.
- Place the system unit on a flat and stable surface.
- Open the system according to the instructions.

### WARNING!

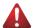

Failure to properly turn off the server before you start installing components may cause serious damage. Do not attempt the procedures described in the following sections unless you are a qualified service technician.

### Follow these instructions to Remove the HeatSink:

- 1. Lift and remove the Fan Cage by loosen the screws securing it.
- Unlock the heatsink handle in reverse.
- 3. Lift and remove the heat sink from the system.

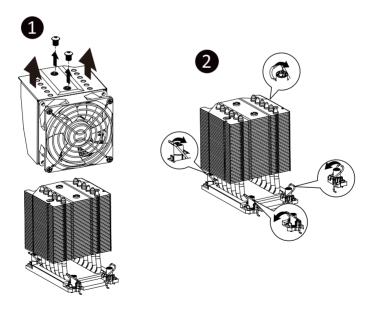

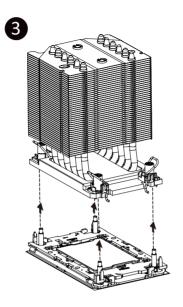

# 3-3 Installing and removing the CPU

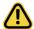

Read the following guidelines before you begin to install the CPU:

- •Make sure that the motherboard supports the CPU.
- Always turn off the computer and unplug the power cord from the power outlet before installing the CPU to prevent hardware damage.
- •Unplug all cables from the power outlets.
- •Disconnect all telecommunication cables from their ports.
- •Place the system unit on a flat and stable surface.
- Open the system according to the instructions.

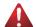

### WARNING!

Failure to properly turn off the server before you start installing components may cause serious damage. Do not attempt the procedures described in the following sections unless you are a qualified service technician.

### Follow these instructions to Install the CPU:

 Align the processor to the carrier and then install the processor into the carrier. Then remove the CPU cover.

**NOTE**<sup>1</sup>: Save the CPU cover in the event that you need to remove the CPU from the socket.

NOTE<sup>2</sup>: Apply thermal compound evenly on the top of the CPU.

- Align the carrier assembly with the heatsink, and then install the carrier assembly onto the bottom of the heatsink
- 3. Install the CPU Fan cage onto the heatsink.
- 4. Secure the heatsink by tightening the screws.

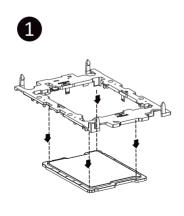

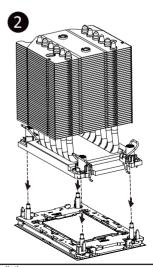

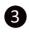

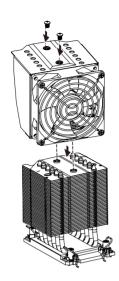

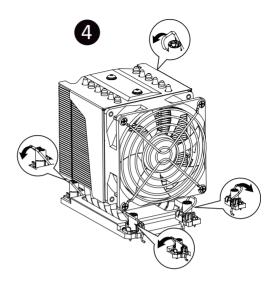

# 3-4 Installing the Memory

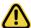

Read the following guidelines before you begin to install the memory:

- Make sure that the motherboard supports the memory. It is recommended that memory of the same capacity, brand, speed, and chips be used.
- Always turn off the computer and unplug the power cord from the power outlet before installing
  the memory to prevent hardware damage.
- Memory modules have a foolproof design. A memory module can be installed in only one direction. If you are unable to insert the memory, switch the direction.

# 3-4-1 EightChannel Memory Configuration

This motherboard provides 8 DDR5 memory slots and supports Eight Channel Technology. After the memory is installed, the BIOS will automatically detect the specifications and capacity of the memory.

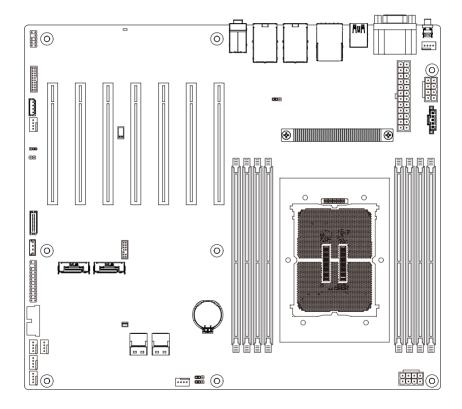

# 3-4-2 Installing the Memory

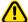

Before installing a memory module, make sure to turn off the computer and unplug the power cord from the power outlet to prevent damage to the memory module.

Be sure to install DDR5 DIMMs on this motherboard.

### Follow these instructions to install the Memory:

- 1. Insert the DIMM memory module vertically into the DIMM slot, and push it down.
- 2. Close the plastic clip at both edges of the DIMM slots to lock the DIMM module.
- 3. Reverse the installation steps when you want to remove the DIMM module.

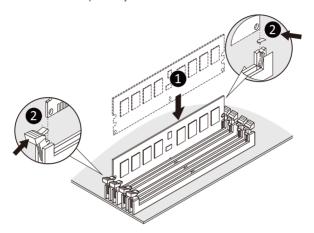

| Туре          | Ranks Per DIMM and Data Width | DIMM<br>Capacity<br>(GB)<br>16Gb | Speed (MT/s); Voltage (V); DIMM per Channel (DPC)  1DPC* 1.1V |
|---------------|-------------------------------|----------------------------------|---------------------------------------------------------------|
|               | SRx8 (RC D)                   | 16GB                             |                                                               |
|               | SRx4 (RC C)                   | 32GB                             |                                                               |
| RDIMM         | SRx4 (RC F) 9x4               | 32GB                             |                                                               |
| KDIIVIIVI     | DRx8 (RC E)                   | 32GB                             |                                                               |
|               | DRx4 (RC A)                   | 64GB                             | 4800                                                          |
|               | DRx4 (RC B) 9x4               | 64GB                             |                                                               |
| RDIMM 3DS     | (4R/8R)x4                     | 2H-128GB                         |                                                               |
| IVDIIMINI 2D2 | (RC A)                        | 4H-256GB                         |                                                               |

<sup>\*1</sup>DPC applies to 1SPC or 2SPC implementations (SPC - Sockets Per Channel)

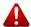

## Warning:

To avoid any potential short circuit of the DIMM slots, please remove any stand-offs from the chassis that will be located underneath the DIMM slots, before installing the motherboard into the chassis.

# 3-5 Installing the PCI Expansion Card

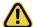

- Voltages can be present within the server whenever an AC power source is connected. This
  voltage is present even when the main power switch is in the off position. Ensure that the
  system is powered-down and all power sources have been disconnected from the server prior to
  installing a PCle card.
- Failure to observe these warnings could result in personal injury or damage to equipment.

## Follow these instructions to install the PCI Expansion card:

- 1. Use a screw driver to push the slot cover.
- 2. Remove the slot cover from the PCle bracket.
- Align the PCle card onto the slot and push in the direction of the arrow until the PCle card sits in the PCle card connector.
- 4. Secure the PCle card with the screw.
- 5. Reverse the previous steps to remove the PCle card.

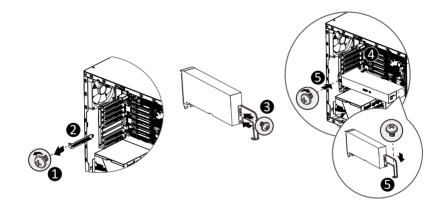

# 3-6 Installing the Hard Disk Drive

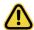

Read the following guidelines before you begin to install the hard disk drive:

- · Take note of the drive tray orientation before sliding it out.
- · The tray will not fit back into the bay if inserted incorrectly.
- Make sure that the hard disk drive is connected to the hard disk drive connector on the backplane.

## Follow these instructions to install 3.5" hard disk drives:

- Remove both side covers.
- 2. Slide the first hard disk drive into the slot.
- Mount it with two screws on each side.
- Slide the second hard disk drive into the dedicated HDD tray. (Note: Connect your GIGABYTE sales representative with any order requests.)
- Screw the hard disk drive with four screws.
- 6. Insert the HDD tray into the slot.
- Mount it with two screws on each side.
- Reinstall both side covers.

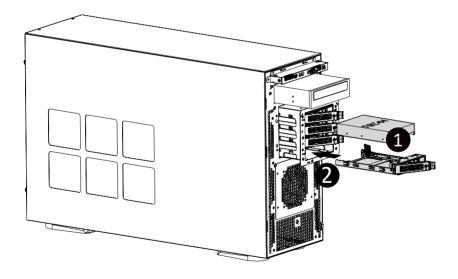

# 3-7 Installing and Removing the M.2 SSD Module

Follow the steps below to install an optional M.2 SSD module on your motherboard.

Step1. Insert the M.2 SSD module into the slot.

Step2. Secure it with the screw, tightening as necessary to fasten the M.2 SSD module in place.

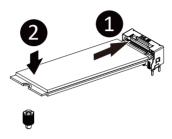

# 3-8 Installing and Removing the M.2 WiFi Module

Follow the steps below to install a M.2 WiFi module on your motherboard.

Step1. Carefully Insert the M.2 WiFi module into the slot.

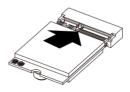

Step2. Secure it with the screw, tightening as necessary to fasten the M.2 WiFi module in place.

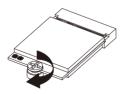

# 3-9 Peripheral Devices Connection

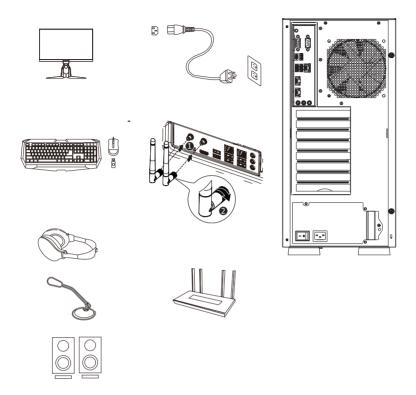

# **Chapter 4** Motherboard Components

# 4-1 Motherboard Components

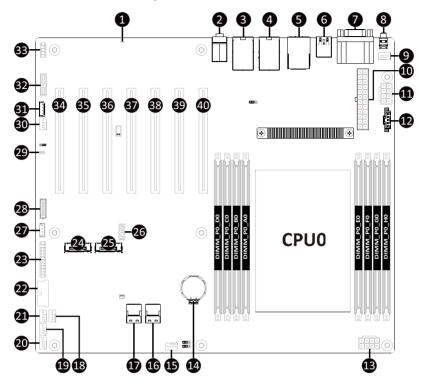

| Item | Description   |
|------|---------------|
| 1    | LED_BMC       |
| 2    | AUDIO         |
| 3    | LAN1          |
| 4    | LAN2          |
| 5    | USB3_MLAN     |
| 6    | USB32A/USB32C |
| 7    | COM1_VGA      |
| 8    | SW ID         |
| 9    | CPU0_FAN      |
| 10   | ATX1          |
| 11   | P12V_AUX2     |
| 12   | PMBUS         |
| 13   | P12V_AUX1     |
| 14   | BAT           |
| 15   | SYS_FAN5      |
| 16   | SL_SATA2      |
| 17   | SL_SATA1      |
| 18   | SYS_FAN2      |
| 19   | SYS_FAN1      |
| 20   | SYS_FAN3      |
| 21   | SYS_FAN4      |
| 22   | F_USB3        |
| 23   | FP_1          |
| 24   | M2_0          |
| 25   | M2_1          |
| 26   | SPI_TPM       |
| 27   | SW_RAID       |
| 28   | BP_1          |
| 29   | CASE_OPEN     |
| 30   | SYS_FAN6      |
| 31   | IPMB CN NCSI  |
| 33   | F_AUDIO1      |
| 34   | PCIE_1        |
| 35   | PCIE_2        |
| 36   | PCIE_3        |
| 37   | PCIE_4        |
| 38   | PCIE_5        |
| 39   | PCIE 6        |
| 40   | PCIE_7        |

# 4-2 Jumper Setting

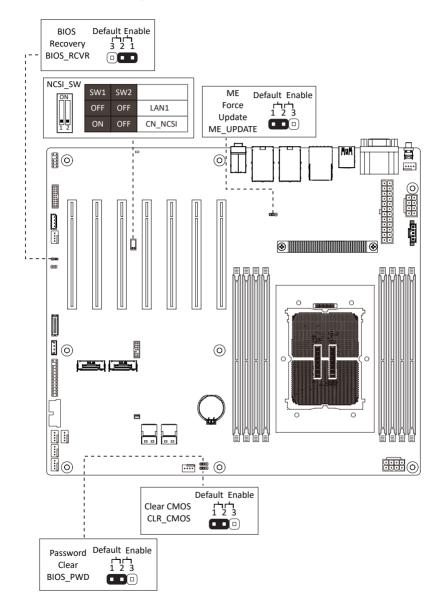

# Chapter 5 BIOS Setup

BIOS (Basic Input and Output System) records hardware parameters of the system in the EFI on the motherboard. Its major functions include conducting the Power-On Self-Test (POST) during system startup, saving system parameters, loading the operating system etc. The BIOS includes a BIOS Setup program that allows the user to modify basic system configuration settings or to activate certain system features. When the power is turned off, the battery on the motherboard supplies the necessary power to the CMOS to keep the configuration values in the CMOS.

To access the BIOS Setup program, press the <DEL> key during the POST when the power is turned on.

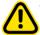

- BIOS flashing is potentially risky, if you do not encounter any problems when using the current BIOS version, it is recommended that you don't flash the BIOS. To flash the BIOS, do it with caution. Inadequate BIOS flashing may result in system malfunction.
- It is recommended that you not alter the default settings (unless you need to) to prevent system
  instability or other unexpected results. Inadequately altering the settings may result in system's
  failure to boot. If this occurs, try to clear the CMOS values and reset the board to default values.
  (Refer to the Exit section in this chapter or introductions of the battery/clearing CMOS jumper in
  Chapter 1 for how to clear the CMOS values.)

### **BIOS Setup Program Function Keys**

| <←><→>          | Move the selection bar to select the screen                       |
|-----------------|-------------------------------------------------------------------|
| <↑><↓>          | Move the selection bar to select an item                          |
| <+>             | Increase the numeric value or make changes                        |
| <->             | Decrease the numeric value or make changes                        |
| <enter></enter> | Execute command or enter the submenu                              |
| <esc></esc>     | Main Menu: Exit the BIOS Setup program                            |
|                 | Submenus: Exit current submenu                                    |
| <f1></f1>       | Show descriptions of general help                                 |
| <f3></f3>       | Restore the previous BIOS settings for the current submenus       |
| <f9></f9>       | Load the Optimized BIOS default settings for the current submenus |
| <f10></f10>     | Save all the changes and exit the BIOS Setup program              |
|                 |                                                                   |

#### ■ Main

This setup page includes all the items of the standard compatible BIOS.

#### Advanced

This setup page includes all the items of AMI BIOS special enhanced features. (ex: Auto detect fan and temperature status, automatically configure hard disk parameters.)

### ■ Chipset

This setup page includes all the submenu options for configuring the functions of the Platform Controller Hub.

### ■ Server Management

Server additional features enabled/disabled setup menus.

### ■ Security

Change, set, or disable supervisor and user password. Configuration supervisor password allows you to restrict access to the system and BIOS Setup.

A supervisor password allows you to make changes in BIOS Setup.

A user password only allows you to view the BIOS settings but not to make changes.

#### ■ Boot

This setup page provides items for configuration of the boot sequence.

#### Save & Exit

Save all the changes made in the BIOS Setup program to the CMOS and exit BIOS Setup. (Pressing <F10> can also carry out this task.)

Abandon all changes and the previous settings remain in effect. Pressing <Y> to the confirmation message will exit BIOS Setup. (Pressing <Esc> can also carry out this task.)

### 5-1 The Main Menu

Once you enter the BIOS Setup program, the Main Menu (as shown below) appears on the screen. Use arrow keys to move among the items and press <Enter> to accept or enter other sub-menu.

### Main Menu Help

The on-screen description of a highlighted setup option is displayed on the bottom line of the Main Menu.

#### Submenu Help

While in a submenu, press <F1> to display a help screen (General Help) of function keys available for the menu. Press <Esc> to exit the help screen. Help for each item is in the Item Help block on the right side of the submenu.

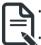

- When the system is not stable as usual, select the **Restore Defaults** item to set your system to its defaults.
- The BIOS Setup menus described in this chapter are for reference only and may differ by BIOS version.

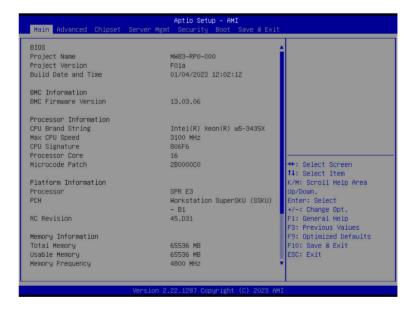

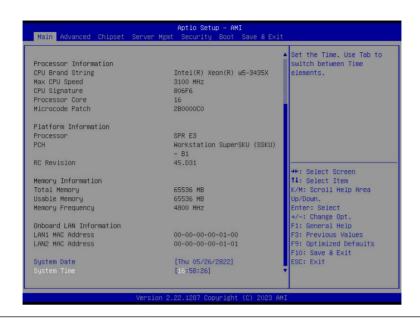

| Parameter                                                                          | Description                                                         |
|------------------------------------------------------------------------------------|---------------------------------------------------------------------|
| BIOS Information                                                                   |                                                                     |
| Project Name                                                                       | Displays the project name information.                              |
| Project Version                                                                    | Displays version number of the BIOS setup utility.                  |
| Build Date and Time                                                                | Displays the date and time when the BIOS setup utility was created. |
| BMC Information <sup>(Note1)</sup>                                                 |                                                                     |
| BMC Firmware Version <sup>(Note1)</sup>                                            | Displays BMC firmware version information.                          |
| Processor Information                                                              |                                                                     |
| CPU Brand String/ Max CPU Speed / CPU Signature / Processor Core / Microcode Patch | Displays the technical information for the installed processor(s).  |
| Platform Information                                                               |                                                                     |
| Processor/ PCH/ RC Revision                                                        | Displays the information of the installed processor(s) and PCH.     |
| Memory Information <sup>(Note2)</sup>                                              |                                                                     |
| Total Memory                                                                       | Displays the total memory size of the installed memory.             |
| Usable Memory                                                                      | Displays the usable memory size of the installed memory.            |

(Note1) Functions available on selected models.

(Note2) This section will display capacity and frequency information of the memory that the customer has installed.

| Parameter                                  | Description                                                   |
|--------------------------------------------|---------------------------------------------------------------|
| Memory Frequency                           | Displays the frequency information of the installed memory.   |
| Onboard LAN Information <sup>(Note3)</sup> |                                                               |
| LAN# MAC Address                           | Displays LAN MAC address information.                         |
| System Date                                | Sets the date following the weekday-month-day-year format.    |
| System Time                                | Sets the system time following the hour-minute-second format. |

(Note3) The number of LAN ports listed will depend on the motherboard / system model.

### 5-2 Advanced Menu

The Advanced Menu displays submenu options for configuring the function of various hardware components. Select a submenu item, then press <Enter> to access the related submenu screen.

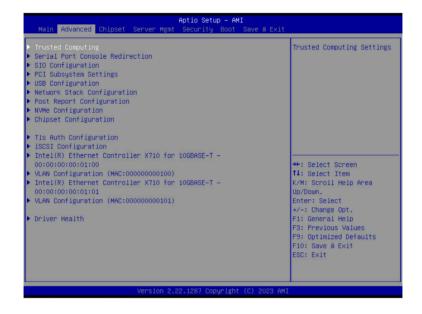

### 5-2-1 Trusted Computing

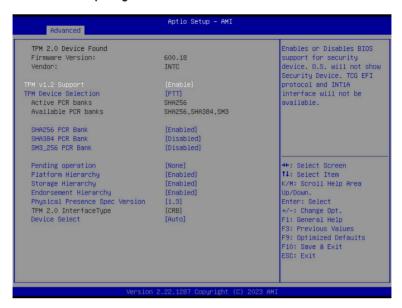

| Parameter                             | Description                                                                                                    |
|---------------------------------------|----------------------------------------------------------------------------------------------------|
| TPM 2.0 Device Found                  |                                                                                                    |
| Firmware Version/ Vendor              | Displays the firmware version and Vendor information.                                                                                                    |
| TPM v1.2 Support                      | Enable/Disable BIOS support for security device. OS will not show security device. TCG EFI protocol and INT1A interface will not be available.  Options available: Disable, Enable. Default setting is <b>Enable</b> . |
| TPM Device Selection                  | Selets TPM device. Options available: dTPM, PTT. Default setting is <b>PTT</b> .                                                                                                    |
| Active PCR banks/ Available PCR banks | Displays active/available Platform Configuration Register (PCR) banks.                                                                                                    |
| SHA256 PCR Bank                       | Enable/Disable SHA256 PCR bank. Options available: Disabled, Enabled. Default setting is <b>Enabled</b> .                                                                                                    |
| SHA384 PCR Bank                       | Enable/Disable SHA384 PCR bank. Options available: Disabled, Enabled. Default setting is <b>Disabled</b> .                                                                                                    |
| SM3_256 PCR Bank                      | Enable/Disable SM3_256 PCR bank. Options available: Disabled, Enabled. Default setting is <b>Disabled</b> .                                                                                                    |

| Parameter                      | Description                                                                                                    |
|--------------------------------|----------------------------------------------------------------------------------------------------|
| Pending operation              | Schedule an operation for the security device.  NOTE: Your computer will reboot during restart in order to change the state of a security device.  Options available: None, TPM Clear. Default setting is <b>None</b> . |
| Platform Hierarchy             | Enable/Disable platform hierarchy. Options available: Disabled, Enabled. Default setting is <b>Enabled</b> .                                                                                                    |
| Storage Hierarchy              | Enable/Disable storage hierarchy.  Options available: Disabled, Enabled. Default setting is <b>Enabled</b> .                                                                                                    |
| Endorsement Hierarchy          | Enable/Disable endorsement hierarchy. Options available: Disabled, Enabled. Default setting is <b>Enabled</b> .                                                                                                    |
| Physical Presence Spec Version | Selects the physical presence spec version. Options available: 1.2, 1.3. Default setting is <b>1.3</b> .                                                                                                    |
| TPM 20 InterfaceType           | Displays the TPM 2.0 interface type.                                                                                                    |
| Device Select                  | Selects the TPM device. Options available: TPM 1.2, TPM 2.0, Auto. Default setting is <b>Auto</b> .                                                                                                    |

### 5-2-2 Serial Port Console Redirection

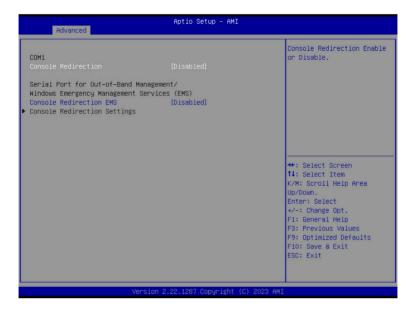

| Parameter                                     | Description                                                                                                    |
|-----------------------------------------------|----------------------------------------------------------------------------------------------------|
| COM1 Console<br>Redirection <sup>(Note)</sup> | Console redirection enables the users to manage the system from a remote location.  Options available: Enabled, Disabled. Default setting is <b>Disabled</b> .                                                                                                    |
| COM1 Console Redirection<br>Settings          | Press [Enter] to configure advanced items.  Please note that this item is configurable when COM1 Console  Redirection is set to Enabled.  ◆ Terminal Type  — Selects a terminal type to be used for console redirection.  — Options available: VT100, VT100PLUS, VT-UTF8, ANSI. Default setting is VT100PLUS.  ◆ Bits per second  — Selects the transfer rate for console redirection.  — Options available: 9600, 19200, 38400, 57600, 115200. Default setting is 115200.  ◆ Data Bits  — Selects the number of data bits used for console redirection.  — Options available: 7, 8. Default setting is 8. |

#### Parameter

### Description

#### Parity

- A parity bit can be sent with the data bits to detect some transmission errors.
- Even: parity bit is 0 if the num of 1's in the data bits is even.
- Odd: parity bit is 0 if num of 1's in the data bits is odd.
- Mark: parity bit is always 1. Space: Parity bit is always 0.
- Mark and Space Parity do not allow for error detection.
- Options available: None, Even, Odd, Mark, Space. Default setting is None.

#### Stop Bits

- Stop bits indicate the end of a serial data packet. (A start bit indicates the beginning). The standard setting is 1 stop bit.
   Communication with slow devices may require more than 1 stop bit
- Options available: 1, 2. Default setting is 1.

#### Flow Control

- Flow control can prevent data loss from buffer overflow. When sending data, if the receiving buffers are full, a 'stop' signal can be sent to stop the data flow. Once the buffers are empty, a 'start' signal can be sent to re-start the flow. Hardware flow control uses two wires to send start/stop signals.
- Options available: None, Hardware RTS/CTS. Default setting is None.

### VT-UTF8 Combo Key Support

- Enable/Disable the VT-UTF8 Combo Key Support.
- Options available: Enabled, Disabled. Default setting is **Enabled**.

#### Recorder Mode

- When this mode enabled, only texts will be send. This is to capture Terminal data.
- Options available: Enabled, Disabled. Default setting is **Disabled**.

#### Resolution 100x31

- Enable/Disable extended terminal resolution.
- Options available: Enabled, Disabled. Default setting is **Enabled**.

#### Putty KeyPad

- Selects Function Key and KeyPad on Putty.
- Options available: VT100, LINUX, XTERMR6, SC0, ESCN, VT400.
   Default setting is VT100.

## COM1 Console Redirection Settings (continued)

| Parameter                                                                                                    | Description                                                                                                    |
|----------------------------------------------------------------------------------------------------|----------------------------------------------------------------------------------------------------|
| Serial Port for Out-of-Band<br>Management / Windows<br>Emergency Management<br>Services (EMS) Console<br>Redirection <sup>(Note)</sup> | EMS console redirection allows the user to configure Console Redirection Settings to support Out-of-Band Serial Port management. Options available: Enabled, Disabled. Default setting is <b>Disabled</b> .                                                                                                    |
| Serial Port for Out-of-Band<br>EMS Console Redirection<br>Settings                                                                     | Press [Enter] to configure advanced items.  Please note that this item is configurable when Serial Port for Out-of-Band Management EMS Console Redirection is set to Enabled.  Out-of-Band Mgmt Port  Microsoft Windows Emergency Management Service (EMS) allows for remote management of a Windows Server OS through a serial port.  Default setting is COM1.  Terminal Type EMS  Selects a terminal type to be used for console redirection.  Options available: VT100, VT100PLUS, VT-UTF8, ANSI. Default setting is VT100PLUS.  Bits per second EMS  Selects the transfer rate for console redirection.  Options available: 9600, 19200, 57600, 115200. Default setting is 115200.  Flow Control EMS  Flow Control can prevent data loss from buffer overflow. When sending data, if the receiving buffers are full, a 'stop' signal can be sent to stop the data flow. Once the buffers are empty, a 'start' signal can be sent to re-start the flow. Hardware flow control uses two wires to send start/stop signals.  Options available: None, Hardware RTS/CTS, Software Xon/Xoff. Default setting is None. |

### 5-2-3 SIO Configuration

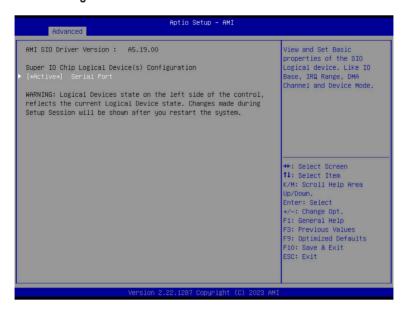

| Parameter                                        | Description                                                                                                    |
|--------------------------------------------------|----------------------------------------------------------------------------------------------------|
| AMI SIO Driver Version                           | Displays the AMI SIO driver version information.                                                                                                    |
| Super IO Chip Logical<br>Device(s) Configuration | Displays the AMI SIO driver version information.  Press [Enter] to configure advanced items.  ◆ Use This Device  − When set to Enabled allows you to configure the serial port settings.  When set to Disabled, displays no configuration for the serial port.  − Options available: Enabled, Disabled. Default setting is Enabled.  ◆ Logical Device Settings/Current:  − Displays the serial port base I/O address and IRQ.  ◆ Possible: |
| [*Active*] Serial Port                           | - Configures the serial port base I/O address and IRQ. Use Automatic Settings IO=3F8h; IRQ=4; DMA; IO=3F8h; IRQ=4; DMA; IO=2F8h; IRQ=4; DMA; IO=3E8h; IRQ=4; DMA; IO=2E8h; IRQ=4; DMA; Default setting is <b>Use Automatic Settings</b> .                                                                                                    |

### 5-2-4 PCI Subsystem Settings

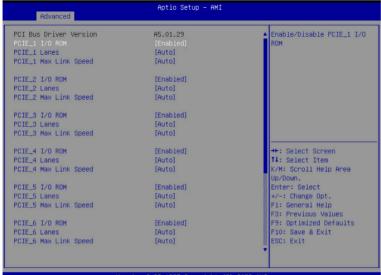

Version 2.22.1287 Copyright (C) 2023 AMI

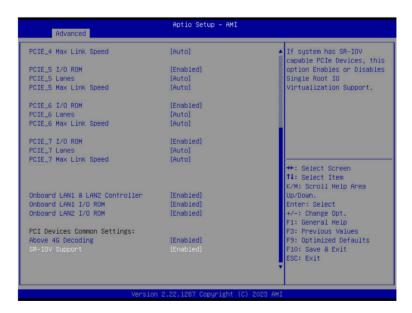

| Parameter                                         | Description                                                                                                    |  |
|---------------------------------------------------|----------------------------------------------------------------------------------------------------|--|
| PCI Bus Driver Version                            | Displays the PCI Bus Driver version information.                                                                                                    |  |
| PCIE_# I/O ROM(Note1)                             | When enabled, this setting will initialize the device expansion ROM for the related PCI-E slot.  Options available: Enabled, Disabled. Default setting is <b>Enabled</b> .                     |  |
| PCIE_# Lanes(Note1)                               | Change the PCle lanes. Default setting is <b>Auto</b> .                                                                                                    |  |
| PCIE_#_Max Link Speed <sup>(Note1)</sup>          | Configure PCIe max link speed. Options available: Auto, Gen1, Gen2, Gen3, Gen4, Gen5. Default setting is <b>Auto</b> .                                                                         |  |
| Onboard LAN1 & LAN2 Controller <sup>(Note3)</sup> | Enable/Disable the onboard LAN devices. Options available: Enabled, Disabled. Default setting is <b>Enabled</b> .                                                                              |  |
| Onboard LAN1/ LAN2 I/O ROM <sup>(Note2)</sup>     | Enable/Disable the onboard LAN devices, and initializes device expansion ROM.  Options available: Enabled, Disabled. Default setting is <b>Enabled</b> .                                       |  |
| PCI Devices Common Settings                       |                                                                                                    |  |
| Above 4G Decoding                                 | Enable/Disable memory mapped I/O to 4GB or greater address space (Above 4G Decoding). Options available: Enabled, Disabled. Default setting is <b>Enabled</b> .                                |  |
| SR-IOV Support                                    | If the system has SR-IOV capable PCIe devices, this item<br>Enable/Disable Single Root IO Virtualization Support.<br>Options available: Enabled, Disabled. Default setting is <b>Enabled</b> . |  |

(Note2) This section is dependent on the available LAN controller.

<sup>(</sup>Note1) This section is dependent on the available PCle Slot.

### 5-2-5 USB Configuration

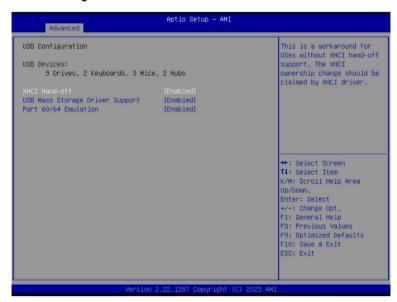

| Parameter                                            | Description                                                                                                    |
|------------------------------------------------------|----------------------------------------------------------------------------------------------------|
| USB Configuration                                    |                                                                                                    |
| USB Devices:                                         | Displays the USB devices connected to the system.                                                                                                    |
| XHCI Hand-off                                        | Enable/Disable the XHCI (USB 3.0) Hand-off support. Options available: Enabled, Disabled. Default setting is <b>Enabled</b> .                                                                                         |
| USB Mass Storage Driver<br>Support <sup>(Note)</sup> | Enable/Disable the USB Mass Storage Driver Support. Options available: Enabled, Disabled. Default setting is <b>Enabled</b> .                                                                                         |
| Port 60/64 Emulation                                 | Enables the I/O port 60h/64h emulation support. This should be enabled for the complete USB Keyboard Legacy support for non-USB aware OSes. Options available: Enabled, Disabled. Default setting is <b>Enabled</b> . |

(Note) This item is present only if you attach USB devices.

## 5-2-6 Network Stack Configuration

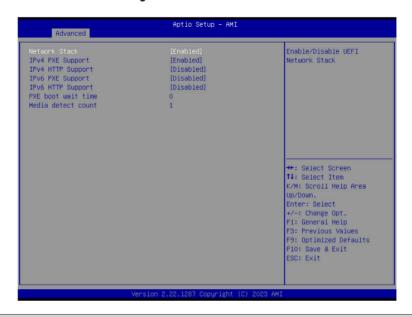

| Parameter          | Description                                                                                                    |
|--------------------|----------------------------------------------------------------------------------------------------|
| Network Stack      | Enable/Disable the UEFI network stack.  Options available: Enabled, Disabled. Default setting is <b>Enabled</b> .                  |
| Ipv4 PXE Support   | Enable/Disable the Ipv4 PXE feature.  Options available: Enabled, Disabled. Default setting is <b>Enabled</b> .                    |
| Ipv4 HTTP Support  | Enable/Disable the lpv4 HTTP feature. Options available: Enabled, Disabled. Default setting is <b>Disabled</b> .                   |
| Ipv6 PXE Support   | Enable/Disable the Ipv6 PXE feature.  Options available: Enabled, Disabled. Default setting is <b>Disabled</b> .                   |
| Ipv6 HTTP Support  | Enable/Disable the Ipv6 HTTP feature. Options available: Enabled, Disabled. Default setting is <b>Disabled</b> .                   |
| PXE boot wait time | Wait time in seconds to press ESC key to abort the PXE boot.  Press the <+> / <-> keys to increase or decrease the desired values. |
| Media detect count | Number of times the presence of media will be checked.  Press the <+> / <-> keys to increase or decrease the desired values.       |

## 5-2-7 Post Report Configuration

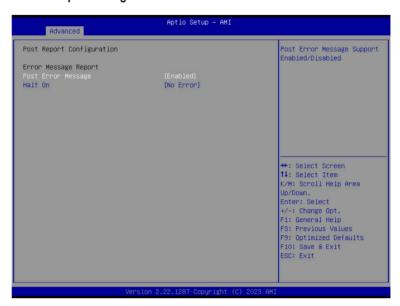

| Parameter                 | Description                                                                                                    |
|---------------------------|----------------------------------------------------------------------------------------------------|
| Post Report Configuration |                                                                                                    |
| Error Message Report      |                                                                                                    |
| Post Error Message        | Enable/Disable the POST Error Message support. Options available: Enabled, Disabled. Default setting is <b>Enabled</b> . |
| Halt On                   | Options available: No Error, All Error. Default setting is <b>No Error</b> .                                             |

## 5-2-8 NVMe Configuration

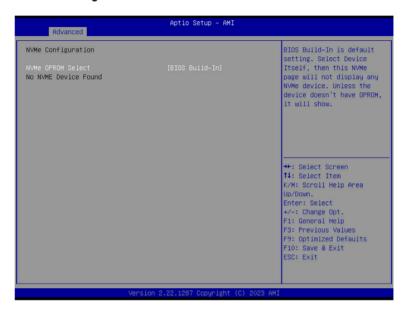

| Parameter          | Description                                                                             |
|--------------------|-----------------------------------------------------------------------------------------|
| NVMe Configuration | Displays the NVMe devices connected to the system.                                      |
| NVMe OPROM Select  | Options available: BIOS Build-In, NVMe Device. Default setting is <b>BIOS</b> Build-In. |

### 5-2-9 Chipset Configuration

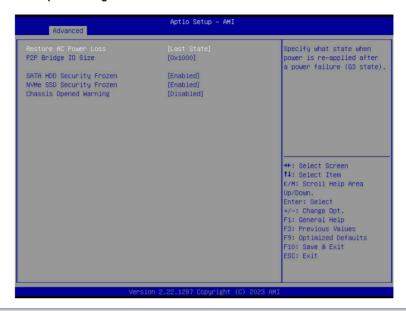

| Parameter                                  | Description                                                                                                    |
|--------------------------------------------|----------------------------------------------------------------------------------------------------|
| Restore on AC Power Loss <sup>(Note)</sup> | Defines the power state to resume to after a system shutdown that is due to an interruption in AC power. When set to Last State, the system will return to the active power state prior to shutdown. When set to Power Off, the system remains off after power shutdown. Options available: Last State, Power Off, Power On, Unspecified. The default setting depends on the BMC setting. |
| P2P Bridge IO Size                         | Specifies P2P Bridge IO aligned to the size.  Options available: 0x100, 0x150, 0x1000. Default setting is <b>0x1000</b> .                                                                                                    |
| SATA HDD Security Frozen                   | Enable/Disable this item to send freeze lock command to SATA HDD. Options available: Enabled, Disabled. Default setting is <b>Enabled</b> .                                                                                                    |
| NVMe SSD Security Frozen                   | Attempt to send freeze lock command to NVMe SSDs during boot. Options available: Enabled, Disabled. Default setting is <b>Enabled</b> .                                                                                                    |
| Chassis Opened Warning                     | Enable/Disable the chassis intrusion alert function. Options available: Enabled, Disabled, Clear. Default setting is Disabled.                                                                                                    |

(Note) When the power policy is controlled by BMC, please wait for 15-20 seconds for BMC to save the last power state.

## 5-2-10 Tls Auth Configuration

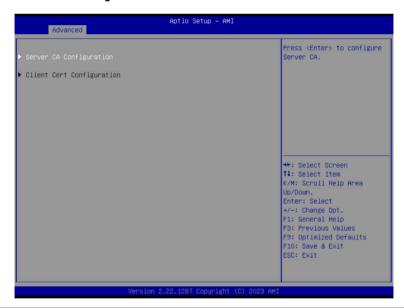

| Parameter                 | Description                                                  |
|---------------------------|--------------------------------------------------------------|
|                           | Press [Enter] for configuration of advanced items.           |
|                           | Enroll Cert                                                  |
|                           | <ul> <li>Press [Enter] to enroll a certificate</li> </ul>    |
|                           | Enroll Cert Using File                                       |
| Conver CA Configuration   | Cert GUID                                                    |
| Server CA Configuration   | Input digit character in 1111111-2222-3333-4444-1234567890ab |
|                           | format.                                                      |
|                           | <ul> <li>Commit Changes and Exit</li> </ul>                  |
|                           | <ul> <li>Discard Changes and Exit</li> </ul>                 |
|                           | Delete Cert                                                  |
| Client Cert Configuration | Press [Enter] for configuration of advanced items.           |

## 5-2-11 iSCSI Configuration

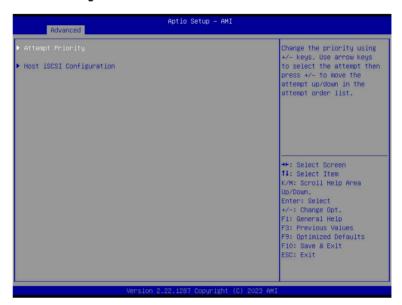

| Parameter                | Description                                                                                                    |
|--------------------------|----------------------------------------------------------------------------------------------------|
| Attempt Priority         | Press [Enter] configure advanced items.  Attempt Priority  Use arrow keys to select the attempt, then press +/- keys to move the attempt up/down in the attempt order list.  Commit Changes and Exit |
| Host iSCSI Configuration | Press [Enter] to configure advanced items.  • iSCSI Initiator Name  - Only IQN format is accepted. Range: from 4 to 223  • Add an Attempt  • Delete Attempts  • Change Attempt Order                 |

### 5-2-12 Intel(R) Ethernet Controller X710 for 10GBASE-T

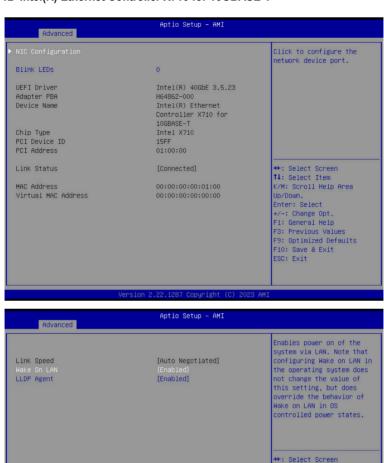

↑↓: Select Item K/M: Scroll Help Area

Up/Down. Enter: Select +/-: Change Opt. F1: General Help F3: Previous Values F9: Optimized Defaults F10: Save & Exit ESC: Exit

| Parameter           | Description                                                                                                    |
|---------------------|----------------------------------------------------------------------------------------------------|
| NIC Configuration   | Press [Enter] to configure advanced items.  Link Speed Default setting is Auto Negotiated.  Wake On LAN Enables power on of the system via LAN. Note that configuring Wake on LAN in the operating system does not change the value of this setting, but does override the behavior of Wake on LAN in OS controlled power states. Options available: Enabled, Disabled. Default setting is Enabled.  LLDP Agent Enable/Disable firmware's LLDP Agent. Options available: Enabled, Disabled. Default setting is Enabled |
| Blink LEDs          | Identifies the physical network port by blinking the associated LED.  Press the numeric keys to adjust desired values (up to 15 seconds).                                                                                                    |
| UEFI Driver         | Displays the technical specifications for the Network Interface Controller.                                                                                                    |
| Adapter PBA         | Displays the technical specifications for the Network Interface Controller.                                                                                                    |
| Device Name         | Displays the technical specifications for the Network Interface Controller.                                                                                                    |
| Chip Type           | Displays the technical specifications for the Network Interface Controller.                                                                                                    |
| PCI Device ID       | Displays the technical specifications for the Network Interface Controller.                                                                                                    |
| PCI Address         | Displays the technical specifications for the Network Interface Controller.                                                                                                    |
| Link Status         | Displays the technical specifications for the Network Interface Controller.                                                                                                    |
| MAC Address         | Displays the technical specifications for the Network Interface Controller.                                                                                                    |
| Virtual MAC Address | Displays the technical specifications for the Network Interface Controller.                                                                                                    |

## 5-2-13 VLAN Configuration

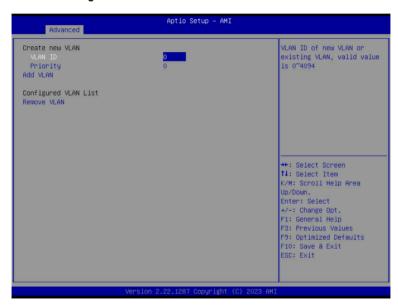

| Parameter                | Description                                                                                                    |
|--------------------------|----------------------------------------------------------------------------------------------------|
| Enter Configuration Menu | Press [Enter] to configure advanced items.  Create new VLAN  VLAN ID  Sets VLAN ID for a new VLAN or an existing VLAN.  Press the <+> / <-> keys to increase or decrease the desired values.  The valid range is from 0 to 4094.  Priority  Sets 802.1Q Priority for a new VLAN or an existing VLAN.  Press the <+> / <-> keys to increase or decrease the desired values.  The valid range is from 0 to 7.  Add VLAN  Press [Enter] to create a new VLAN or update an existing VLAN.  Configured VLAN List  Remove VLAN  Press [Enter] to remove an existing VLAN. |

### 5-2-14 Driver Health

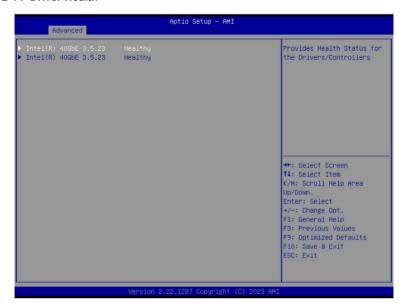

| Parameter     | Description                                                            |
|---------------|------------------------------------------------------------------------|
| Driver Health | Displays driver health status of the devices/controllers if installed. |

# 5-3 Chipset Menu

Chipset Setup menu displays submenu options for configuring the function of Platform Controller Hub(PCH). Select a submenu item, then press <Enter> to access the related submenu screen.

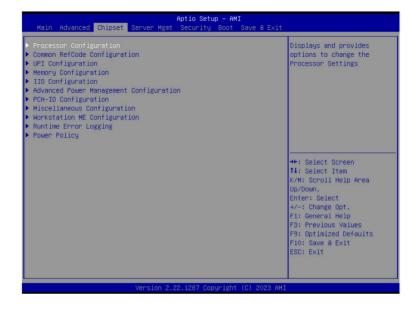

## 5-3-1 Processor Configuration

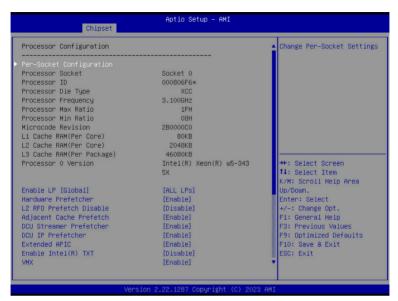

Aptio Setup - AMI Chipset 46080KB Displays and provides L3 Cache RAM(Per Package) Processor O Version Intel(R) Xeon(R) w5-343 option to change the Processor CFR Settings Enable LP [Global] [ALL LPS] Hardware Prefetcher [Enable] [Disable] L2 RFO Prefetch Disable Adjacent Cache Prefetch [Enable] DCU Streamer Prefetcher [Enable] DCU IP Prefetcher [Enable] Extended APIC [Enable] Enable Intel(R) TXT [Disable] VMX [Enable] Enable SMX [Disable] ++: Select Screen ↑↓: Select Item AES-NI [Enable] K/M: Scroll Help Area TME, TME-MT, TDX Up/Down. Enter: Select Memory Encryption (TME) [Disabled] +/-: Change Opt. SGX hardware configuration preconditions for enabling were NOT F1: General Help met. SGX is NOT supported by the hardware. F3: Previous Values SGX setup configuration preconditions for enabling were NOT F9: Optimized Defaults met. Please check TME, MirrorMode or Extended APIC settings. F10: Save & Exit ESC: Exit

| Parameter                                                                                                    | Description                                                                                                    |
|----------------------------------------------------------------------------------------------------|----------------------------------------------------------------------------------------------------|
| Processor Configuration                                                                                                    |                                                                                                    |
| Pre-Socket Configuration                                                                                                    | Press [Enter] to configure advanced items.  CPU Socket 0 Configuration  Core Disable Bitmap(Hex)  Number of Cores to enable. 0 means all cores. FFFFFFF means to disable all cores. The maximum value depends on the number of CPUs available. Press the numeric keys to adjust desired values. |
| Processor Socket / Processor ID / Processor Die Type / Processor Frequency / Processor Max Ratio / Processor Min Ratio / Microcode Revision / L1 Cache RAM(Per Core) / L2 Cache RAM(Per Core) / L3 Cache RAM(Per Package) / Processor # Version | Displays the technical specifications for the installed processor(s).                                                                                                    |
| Enable LP [Global]                                                                                                    | Enables Logical processor (Software Method to Enable/Disable Logical Processor threads).  Options available: ALL LPs, Single LP. Default setting is <b>ALL LPs</b> .                                                                                                    |
| Hardware Prefetcher                                                                                                    | Select whether to enable the speculative prefetch unit of the processor. Options available: Enable, Disable. Default setting is <b>Enable</b> .                                                                                                    |
| L2 RF0 Prefetch Disable                                                                                                    | Options available: Enable, Disable. Default setting is <b>Disable</b> .                                                                                                    |
| Adjacent Cache Prefetch                                                                                                    | When enabled, cache lines are fetched in pairs. When disabled, only the required cache line is fetched.  Options available: Enable, Disable. Default setting is <b>Enable</b> .                                                                                                    |
| DCU Streamer Prefetcher                                                                                                    | Enable/Disable DCU streamer prefetcher. Options available: Enable, Disable. Default setting is <b>Enable</b> .                                                                                                    |
| DCU IP Prefetcher                                                                                                    | Enable/Disable DCU IP Prefetcher. Options available: Enable, Disable. Default setting is <b>Enable</b> .                                                                                                    |
| Extended APIC                                                                                                    | Enable/Disable extended APIC support. Note: The VT-d will be enabled automatically when x2APIC is enabled.  Options available: Enable, Disable. Default setting is <b>Enable</b> .                                                                                                    |
| Enable Intel(R) TXT                                                                                                    | Enable/Disable the Intel Trusted Execution Technology support function. Options available: Enable, Disable. Default setting is <b>Disable.</b>                                                                                                    |
| VMX                                                                                                    | Enable/Disable the Vanderpool Technology. This will take effect after rebooting the system.  Options available: Enable, Disable. Default setting is <b>Enable</b> .                                                                                                    |
| Enable SMX                                                                                                    | Enable/Disable the Safer Mode Extensions (SMX) support function.  Options available: Enable, Disable. Default setting is <b>Disable</b> .                                                                                                    |
| AES-NI                                                                                                    | Enable/Disable the AES-NI support.  Options available: Enable, Disable. Default setting is <b>Enable</b> .                                                                                                    |

| Parameter                                     | Description                                                                                                    |
|-----------------------------------------------|----------------------------------------------------------------------------------------------------|
| Memory Encryption (TME)(Note)                 | Enable/Disable memory encryption (TME). Options available: Enabled, Disabled. Default setting is <b>Disabled</b> .                                                                                                    |
| Total Memory Encryption Multi-Tenant (TME-MT) | Options available: Enabled, Disabled. Default setting is <b>Disabled</b> .                                                                                                    |
| Processor CFR Configuration                   | Press [Enter] to configure advanced items.  ◆ Provision S3M CFR  - Options available: Disable, Enable. Default setting is Enable.  ◆ Manual Commit S3M FW CFR  - Options available: Disable, Enable, Auto. Default setting is Auto.  ◆ Provision PUcode CFR  - Options available: Disable, Enable. Default setting is Enable.  ◆ Manual Commit PUcode CFR  - Options available: Enable, Disable, Auto. Default setting is Auto.  ◆ Socket0 CFR Revision Info  - Displays CFR Revision information of the socket. |

## 5-3-2 Common RefCode Configuration

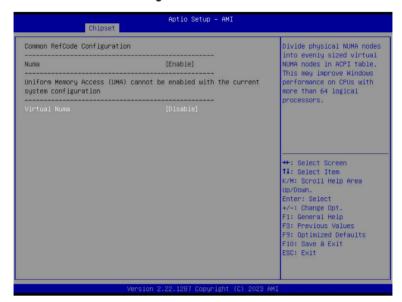

| Parameter                    | Description                                                                                                    |
|------------------------------|----------------------------------------------------------------------------------------------------|
| Common RefCode Configuration |                                                                                                    |
| Numa                         | Default setting is <b>Enable</b> .                                                                                                    |
| Virtual Numa                 | Divide physical NUMA nodes into evenly sized virtual NUMA nodes in ACPI table. This may improve Windows performance on CPUs with more than 64 logical processors.  Options available: Enable, Disable. Default setting is <b>Disable</b> . |

## 5-3-3 UPI Configuration

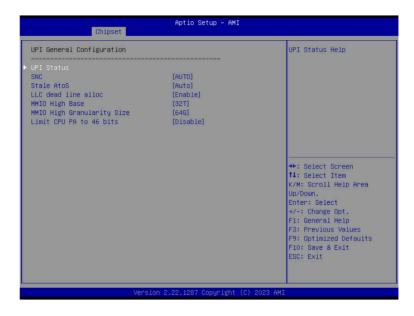

| Parameter                 | Description                                                                                                    |
|---------------------------|----------------------------------------------------------------------------------------------------|
| UPI General Configuration | Press [Enter] to configure advanced items.  UPI Status Press [Enter] to view the Uncore status.  SNC Enable/Disable Sub NUMA Cluster function. Options available: Auto, Disable, Enable SNC2 (2-clusters), Enable SNC4 (4-clusters). Default setting is Auto.  Stale AtoS Enable/Disable Stale A to S directory optimization. Options available: Disable, Enable, Auto. Default setting is Auto.  LLC dead line alloc Enable/Disable fill dead lines in LLC. Options available: Disable, Enable, Auto. Default setting is Enable.  MMIO High Base Options available: 56T, 40T, 32T, 24T, 16T, 4T, 2T, 1T, 512G, 3584T. Default setting is 32T.  MMIO High Granularity Size Selects the allocation size used to assign mmioh resources. Options available: 1G, 4G, 16G, 64G, 256G, 1024G. Default setting is 64G.  Limit CPU PA to 46 bits Options available: Disable, Enable. Default setting is Disable. |

### 5-3-4 Memory Configuration

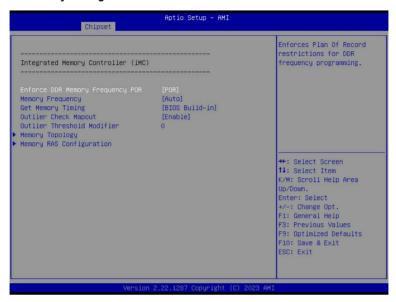

| Parameter                          | Description                                                                                                    |
|------------------------------------|----------------------------------------------------------------------------------------------------|
| Integrated Memory Controller (iMC) |                                                                                                    |
| Enforce DDR Memory Frequency POR   | When set to Enable, the system enforces Plan Of Record restrictions for DDR frequency programming.  Options available: POR, Disable. Default setting is <b>POR</b> .                                          |
| Memory Frequency                   | Configures the maximum memory frequency. If Enforce POR is disabled, user will be able to run at higher frequencies than the memory support (limited by processor support).  Default setting is <b>Auto</b> . |
| Get Memory Timing                  | Auto is the detected SPD value and use it, otherwise use BIOS Build-in.  Options available: Auto, BIOS Build-in. Default setting is BIOS Build-in.                                                            |
| Outlier Check Mapout               | Enable/Disable Vendor Specific DIMM Outlier check and mapout.  Options available: Enable, Disable. Default setting is <b>Enable</b> .                                                                         |
| Outlier Threshold Modifier         | Specifies how much to modify the base outlier threshold.  Default setting is <b>0</b> .                                                                                                    |
| Memory Topology                    | Press [Enter] to view memory topology with DIMM population information.                                                                                                    |

| ◆ Mir | inter] to configure advanced items.                                                                                                    |
|-------|----------------------------------------------------------------------------------------------------|
| —     | ror Mode <sup>(Note)</sup>                                                                                                    |
| Pal   | Mirror Mode will set entire 1LM memory in system to be mirrored, consequently reducing the memory capacity by half. Enables the Mirror Mode will disable the XPT Prefetch. Options available: Disabled, Full Mirror Mode, Partial Mirror Mode. Default setting is Disabled. tial Mirror 1 Size (GB) Selects multiplier of 1GB for the size of the SAD to be created. mory Correctable Error Flood Policy Options available: Disable, Once, Frequency. Default setting is Frequency. Trectable Error Threshold (0x01-0x7fff) used for sparing, and leaky bucket. Press the <+> / <-> keys to increase or decrease the desired values. Options available: Disabled, Enabled. Default setting is Disabled. Per Bank Threshold SW Per Bank Threshold (1-0x7FFF) used for DDR bank level error. Press the <+> / <-> keys to increase or decrease the desired values. Correctable Error Time Window SW Correctable Error Time Window SW Correctable Error Time Window based interface in hour (0-24). Press the <+> / <-> keys to increase or decrease the desired values. All your correctable Error time window based interface in hour (0-24). Press the <+> / <-> keys to increase or decrease the desired values. All your correctable Error time window based interface in hour (0-24). Press the <+> / <-> keys to increase or decrease the desired values. All you will be be a provided by the setting is Disabled. All you will be be a provided by the setting is Disabled. All you will be be a provided by the setting is Disabled. All you will be will you will be a provided by the setting will be will be a provided by the setting will be a provided by the setting will be a provided by the setting will be a provided by the setting will be a provided by the setting will be a provided by the setting will be a provided by the setting will be a provided by the setting will be a provided by the setting will be a provided by the setting will be a provided by the setting will be a provided by the setting will be a provided by the setting will be a provided by the setting will be a provided b |

(Note) Advanced items prompt when this item is defined.

| Parameter                            | Description                                                                                                    |
|--------------------------------------|----------------------------------------------------------------------------------------------------|
| Memory RAS Configuration (continued) | <ul> <li>Leaky bucket time window based interface Minute         <ul> <li>Leaky bucket time window based interface minute used for DDF (0-60).</li> <li>Press the &lt;+&gt; / &lt;-&gt; keys to increase or decrease the desired values.</li> </ul> </li> <li>Leaky bucket low bit         <ul> <li>Configures leaky bucket low bit (0x1 - 0x29).</li> <li>Press the &lt;+&gt; / &lt;-&gt; keys to increase or decrease the desired values.</li> </ul> </li> <li>Leaky bucket high bit         <ul> <li>Configures leaky bucket high bit (0x1 - 0x29).</li> <li>Press the &lt;+&gt; / &lt;-&gt; keys to increase or decrease the desired values.</li> </ul> </li> <li>ADDDC Sparing<sup>(Note)</sup> <ul> <li>Enable/Disable ADDDC Sparing.</li> <li>Options available: Disabled, Enabled. Default setting is Disabled.</li> </ul> </li> <li>Enable ADDDC Error Injection         <ul> <li>Options available: Disabled, Enabled. Default setting is Enabled.</li> </ul> </li> <li>Patrol Scrub         <ul> <li>Options available: Disabled, Enable at End of POST. Default setting is Enable at End of POST.</li> </ul> </li> <li>Patrol Scrub Interval         <ul> <li>Selects the number of hours (1-24) required to complete full scrub. A value of zero means auto.</li> </ul> </li> <li>DDR5 ECS         <ul> <li>Options available: Disabled, Enabled, Enable ECS with Result Collection. Default setting is Enabled.</li> </ul> </li> </ul> |

## 5-3-5 IIO Configuration

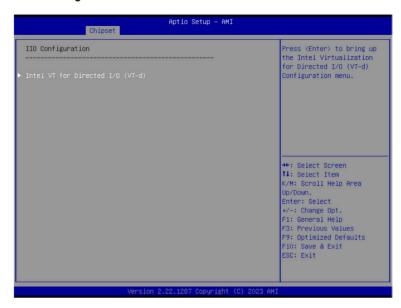

| Parameter                         | Description                                                                                                    |
|-----------------------------------|----------------------------------------------------------------------------------------------------|
| IIO Configuration                 |                                                                                                    |
| Intel® VT for Directed I/O (VT-d) | Press [Enter] to configure advanced items.  ◆ Intel® VT for Directed I/O  - Enable/Disable the Intel VT for Directed I/O (VT-d) support function by reporting the I/O device assignment to VMM through DMAR ACPI Tables.  - Options available: Enable, Disable. Default setting is Enable.  ◆ ACS Control  - Enable: Programs ACS only to Chipset PCle Root Ports Bridges.  - Disable: Programs ACS to all PCle bridges.  - Default setting is Enable.  ◆ Cache Allocation  - Options available: Enable, Disable. Default setting is Enable.  ◆ DevTLB Invalidation Timeout Configuration  - Options available: Auto, 68s to 103s, 8s to 12s, 268ms to 402ms, 8ms to 12ms, 131us to 196us. Default setting is Auto.  ◆ Opt-Out Illegal MSI Mitigation  - Enable/Disable Opt-Out Illegal 0xFEE Platform Mitigation.  - Options available: Disable, Enable. Default setting is Disable. |

| Parameter | Description                                                                                                    |
|-----------|----------------------------------------------------------------------------------------------------|
|           | DMA Control Opt-In Flag Enable/Disable DMA_CTRL_PLATFORM_OPT_IN_FLAG in DMAR table in ACPI. Not compatible with Direct Device Assignment (DDA). Options available: Enable, Disable. Default setting is Disable. Interrupt Remapping Enable/Disable the interrupt remapping support function. Options available: Auto, Enable, Disable. Default setting is Auto x2APIC Opt Out Options available: Enable, Disable. Default setting is Disable. Pre-boot DMA Protection Options available: Enable, Disable. Default setting is Disable. SATC Support Options available: Enable, Disable. Default setting is Enable. RHSA Support Options available: Enable, Disable. Default setting is Enable. |
|           | <ul> <li>Options available: Enable, Disable. Default setting is <b>Disable</b>.</li> <li>Source Validation<sup>(Note)</sup></li> </ul>                                                                                                    |
|           | <ul> <li>Options available: Disabled, Enabled. Default setting is <b>Disabled</b>.</li> <li>Translation Blocking<sup>(Note)</sup></li> </ul>                                                                                                    |

- P2P Request Redirect(Note)
- Options available: Disabled, Enabled. Default setting is **Enabled**.
- P2P Completion Redirect(Note)
  - Options available: Disabled, Enabled. Default setting is **Enabled**.
- Upstream Forwarding Enable<sup>(Note)</sup>
  - Options available: Disabled, Enabled. Default setting is **Enabled**.

## 5-3-6 Advanced Power Management Configuration

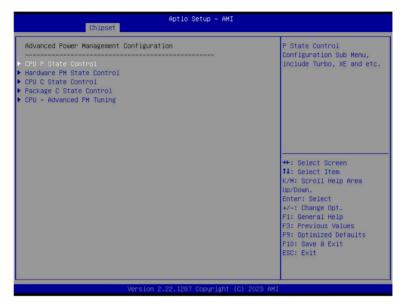

| Parameter                 | Description                                                                                                    |
|---------------------------|----------------------------------------------------------------------------------------------------|
| CPU P State Control       | Press [Enter] to configure advanced items.  SpeedStep (Pstates)  Conventional Intel SpeedStep Technology switches both voltage and frequency in tandem between high and low levels in response to processor load.  Options available: Enable, Disable. Default setting is Enable.  Turbo Mode  When this item is enabled, the processor will automatically ramp up the clock speed of 1-2 of its processing cores to improve its performance. When this item is disabled, the processor will not overclock any of its core.  Options available: Enable, Disable. Default setting is Enable. |
| Hardware PM State Control | Press [Enter] to configure advanced items.  ◆ Hardware P-States  - When this item is disabled, the processor hardware chooses a P-state based on OS Request (Legacy P-States).  - In Native mode, the processor hardware chooses a P-state based on OS guidance.  - In Out of Band mode, the processor hardware autonomously chooses a P-state (with no OS guidance).  - Options available: Disable, Native Mode, Out of Band Mode, Native Mode with No Legacy Support. Default setting is Native Mode.                                                                                     |

| Parameter                | Description                                                                                                    |
|--------------------------|----------------------------------------------------------------------------------------------------|
| CPU C State Control      | Press [Enter] to configure advanced items.  • Enable Monitor MWAIT  - Allows Monitor and MWAIT instructions.  - Options available: Disable, Enable, Auto. Default setting is Auto.  • CPU C6 Report  - Enable/Disable CPU C6(ACPI C3) report to OS.  - Options available: Disable, Enable, Auto. Default setting is Auto.  • Enhanced Halt State (C1E)  - Core C1E auto promotion control. Takes effect after reboot.  - Options available: Enable, Disable. Default setting is Enable. |
| Package C State Control  | Press [Enter] to configure advanced items.  Package C State  Configures the state for the C-State package limit.  Options available: C0/C1 state, C2 state, C6(non Retention) state, C6(Retention) state, No Limit, Auto. Default setting is Auto.                                                                                                    |
| CPU - Advanced PM Tuning | Press [Enter] to configure advanced items.  ◆ Energy Perf BIAS  − Press [Enter] to configure advanced items.  • Power Performance Tuning  » Options available: OS Controls EPB, BIOS Controls EPB, PECI Controls EPB. Default setting is OS Controls EPB.  • Energy_PERF_BIAS_CFG mode <sup>(Note)</sup> » Options available: Performance, Balanced Performance, Balanced Power, Power. Default setting is Balanced Performance.                                                        |

## 5-3-7 PCH Configuration

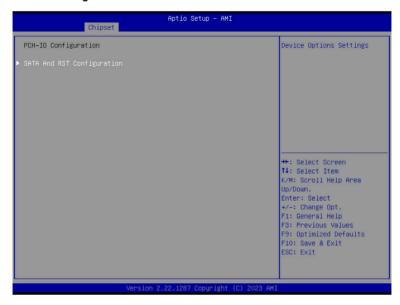

| Parameter                  | Description                                                                                                    |
|----------------------------|----------------------------------------------------------------------------------------------------|
| PCH-IO Configuration       |                                                                                                    |
| SATA And RST Configuration | SATA Controller And RST Configuration Press [Enter] to configure advanced items.  SATA Configuration  Enable/Disable SATA controller.  Options available: Enabled, Disabled. Default setting is Enabled.  SATA Mode Selection  Configures on chip SATA type.  AHCI Mode: When set to AHCI, the SATA controller enables its AHCI functionality. Then the RAID function is disabled and cannot be access the RAID setup utility at boot time.  RAID Mode: When set to RAID, the SATA controller enables both its RAID and AHCI functions. You will be allowed to access the RAID setup utility at boot time.  Options available: AHCI, RAID. Default setting is AHCI.  RAID Device ID <sup>(Note)</sup> Choose RAID Device ID.  Options available: Client, Alternate, Server. Default setting is Server. |

| Parameter                                | Description                                                                                                    |
|------------------------------------------|----------------------------------------------------------------------------------------------------|
| SATA And RST<br>Configuration(continued) | <ul> <li>SATA Port 0/1/2/3/4/5/6/7         The category identifies SATA hard drives that are installed in the computer. System will automatically detect HDD type.     </li> <li>Port 0/1/2/3/4/5/6/7         Enable/Disable Port 0/1/2/3/4/5/6/7 device.         Options available: Enabled, Disabled. Default setting is Enabled.         </li> <li>Hot Plug (for Port 0/1/2/3/4/5/6/7)         Enable/Disable HDD Hot-Plug function.         Options available: Enabled, Disabled. Default setting is Enabled.         </li> <li>Spin Up Device (for Port 0/1/2/3/4/5/6/7)         If enabled for any of ports staggered spin up will be performed and only the drives which have this option enabled will spin up at boot. Otherwise all drives spin up at boot.         Options available: Enabled, Disabled. Default setting is Disabled.     </li> <li>Low Power S0 Idle Capability         Options available: Enabled, Disabled. Default setting is Disabled.     </li> <li>PUIS Enable(Note)         Options available: Enabled, Disabled. Default setting is Disabled.     </li> </ul> |

## 5-3-8 Miscellaneous Configuration

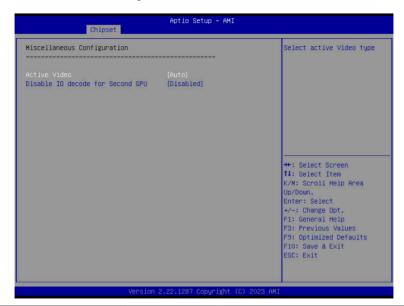

| Parameter                        | Description                                                                |
|----------------------------------|----------------------------------------------------------------------------|
| Miscellaneous Configuration      |                                                                            |
|                                  | Selects the active video type.                                             |
| Active Video                     | Options available: Auto, Onboard Device, PCIE Device, Specific PCIE        |
|                                  | Device. Default setting is <b>Auto</b> .                                   |
| Disable IO decode for Second GPU | Enables this knob to disable IO decode on second GPU in a Dual GPU         |
|                                  | ML Config.                                                                 |
|                                  | Options available: Enabled, Disabled. Default setting is <b>Disabled</b> . |

## 5-3-9 Server ME Configuration

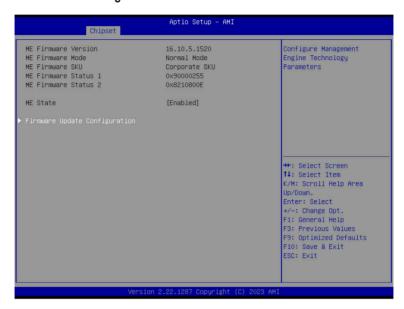

| Parameter                     | Description                                                                                                    |
|-------------------------------|----------------------------------------------------------------------------------------------------|
| ME Firmware Version           | Displays the operational firmware version.                                                                                                    |
| ME Firmware Mode              | Displays the operational firmware mode.                                                                                                    |
| ME Firmware SKU               | Disaplays ME firmware sku information.                                                                                                    |
| ME Firmware Status #1/#2      | Displays ME firmware status information.                                                                                                    |
| ME State                      | Default setting is <b>Enabled</b> .                                                                                                    |
| Firmware Update Configuration | Press [Enter] to configure advanced items.  Me FW Image Re-Flash  Enable/Disable ME firmware image re-flash function.  Options available: Disabled, Enabled. Default setting is Disabled. |

## 5-3-10 Runtime Error Logging Settings

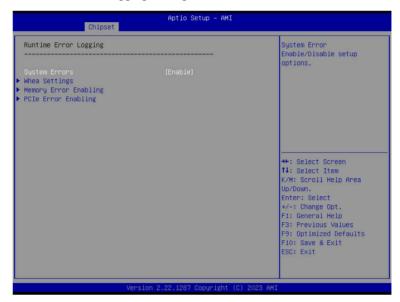

| Parameter             | Description                                                                                |
|-----------------------|--------------------------------------------------------------------------------------------|
| Runtime Error Logging |                                                                                            |
| System Errors         | Enable/Disable system error logging function.                                              |
| <u> </u>              | Options available: Enable, Disable. Default setting is <b>Enable</b> .                     |
|                       | Press [Enter] to configure advanced items.                                                 |
| Whea Settings         | WHEA (Windows Hardware Error Architecture) Support                                         |
| ·····go               | <ul> <li>Enable/Disable WHEA Support.</li> </ul>                                           |
|                       | <ul> <li>Options available: Enable, Disable. Default setting is Enable.</li> </ul>         |
|                       | Press [Enter] to configure advanced items.                                                 |
|                       | Memory Corrected Error                                                                     |
|                       | <ul> <li>Enable/Disable Memory Corrected Error.</li> </ul>                                 |
| Memory Error Enabling | <ul> <li>Options available: Enable, Disable. Default setting is Enable.</li> </ul>         |
|                       | Uncorrected Error disable Memory                                                           |
|                       | <ul> <li>Enable/Disable the Memory that triggers Uncorrected Error.</li> </ul>             |
|                       | <ul> <li>Options available: Enable, Disable. Default setting is Disable.</li> </ul>        |
|                       | Press [Enter] to configure advanced items.                                                 |
|                       | PCIE Error                                                                                 |
|                       | <ul> <li>Enable/Disable PCIE error.</li> </ul>                                             |
| PCle Error Enabling   | <ul> <li>Options available: Enable, Disable. Default setting is Disable.</li> </ul>        |
|                       | ◆ Corrected Error <sup>(Note)</sup>                                                        |
|                       | <ul> <li>Enables and escalates Correctable Errors to error pins.</li> </ul>                |
|                       | <ul> <li>Options available: Enable, Disable. Default setting is <b>Disable</b>.</li> </ul> |

(Note) This item appears when PCIE Error is set to Enable.

| Parameter           | Description                                                                                                    |
|---------------------|----------------------------------------------------------------------------------------------------|
| PCle Error Enabling | Uncorrected Error <sup>(Note)</sup> Enables and escalates Uncorrectable/Recoverable Errors to error pins. Options available: Enable, Disable. Default setting is Enable.  Fatal Error Enable <sup>(Note)</sup> Enables and escalates Fatal Errors to error pins. Options available: Enable, Disable. Default setting is Enable.  Assert NMI on SERR <sup>(Note)</sup> Enable/Disable BIOS generates a non-maskable interrupt (NMI) and logs an error when a system error (SERR) occurs. Options available: Enabled, Disabled. Default setting is Enabled.  Assert NMI on PERR <sup>(Note)</sup> Enable/Disable BIOS generates a non-maskable interrupt (NMI) and logs an error when a processor bus parity error (PERR) occurs. Options available: Enabled, Disabled. Default setting is Enabled. |

### 5-3-11 Power Policy

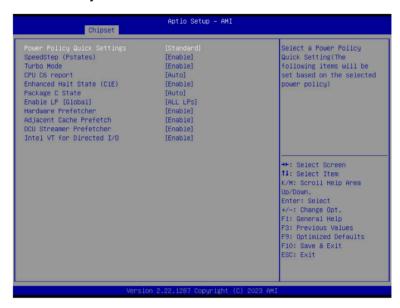

| Parameter                   | Description                                                                   |
|-----------------------------|-------------------------------------------------------------------------------|
|                             | Selects a Power Policy Quick Setting.                                         |
| Power Policy Quick Settings | Options available: Standard, Best Performance, Energy Efficient. Default      |
|                             | setting is <b>Standard</b> .                                                  |
|                             | Conventional Intel SpeedStep Technology switches both voltage and             |
| SpoodStop (Detatos)         | frequency in tandem between high and low levels in response to processor      |
| SpeedStep (Pstates)         | load.                                                                         |
|                             | Options available: Enable, Disable. Default setting is <b>Enable</b> .        |
|                             | When this item is enabled, the processor will automatically ramp up the       |
| Turbo Mode                  | clock speed of 1-2 of its processing cores to improve its performance.        |
| Turbo Mode                  | When this item is disabled, the processor will not overclock any of its core. |
|                             | Options available: Enable, Disable. Default setting is <b>Enable</b> .        |
|                             | Enable/Disable the BIOS to enable the report from the CPU C6 state (ACPI      |
| CPU C6 report               | C3) to the OS.                                                                |
|                             | Options available: Disable, Enable, Auto. Default setting is <b>Auto</b> .    |
|                             | Enable/Disable the C1E support for lower power consumption. Takes effect      |
| Enhanced Halt State (C1E)   | after reboot.                                                                 |
|                             | Options available: Enable, Disable. Default setting is <b>Enable</b> .        |
|                             | Configures the C-State package limit.                                         |
| Package C State             | Options available: C0/C1 state, C2 state, C6(non Retention) state,            |
|                             | C6(Retention) state, No Limit, Auto. Default setting is <b>Auto</b> .         |

| Parameter                  | Description                                                                                                    |
|----------------------------|----------------------------------------------------------------------------------------------------|
|                            | Enables Logical processor (Software Method to Enable/Disable Logical                                                                                                    |
| Enable LP [Global]         | Processor threads).                                                                                                    |
|                            | Options available: ALL LPs, Single LP. Default setting is ALL LPs.                                                                                                    |
| Hardware Prefetcher        | Options available: Enable, Disable. Default setting is <b>Enable</b> .                                                                                                    |
| Adjacent Cache Prefetch    | Options available: Enable, Disable. Default setting is <b>Enable</b> .                                                                                                    |
| DCU Streamer Prefetcher    | Options available: Enable, Disable. Default setting is <b>Enable</b> .                                                                                                    |
| Intel® VT for Directed I/O | Enable/Disable the Intel VT for Directed I/O (VT-d) support function by reporting the I/O device assignment to VMM through DMAR ACPI Tables. Options available: Enable, Disable. Default setting is <b>Enable</b> . |

## 5-4 Server Management Menu

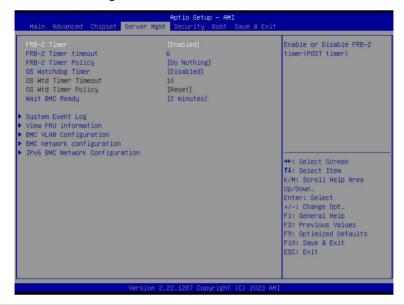

| Parameter                                  | Description                                                                                                    |
|--------------------------------------------|----------------------------------------------------------------------------------------------------|
| FRB-2 Timer                                | Enable/Disable FRB-2 timer (POST timer). Options available: Enabled, Disabled. Default setting is <b>Enabled</b> .                         |
| FRB-2 Timer <sup>(Note1)</sup> timeout     | Configures the FRB2 Timer timeout. The value is between 1 to 30 minutes. Default setting is <b>6 minutes</b> .                             |
| FRB-2 Timer<br>Policy <sup>(Note1)</sup>   | Configures the FRB2 Timer policy. Options available: Do Nothing, Reset, Power Down, Power Cycle. Default setting is <b>Do Nothing</b> .    |
| OS Watchdog<br>Timer                       | Enable/Disable OS Watchdog Timer function. Options available: Enabled, Disabled. Default setting is <b>Disabled</b> .                      |
| OS Wtd Timer<br>Timeout <sup>(Note2)</sup> | Configures OS Watchdog Timer. The value is between 1 to 30 minutes.  Default setting is <b>10 minutes</b> .                                |
| OS Wtd Timer<br>Policy <sup>(Note2)</sup>  | Configure OS Watchdog Timer Policy. Options available: Reset, Do Nothing, Power Down, Power Cycle. Default setting is <b>Reset</b> .       |
| Wait BMC Ready                             | POST wait BMC ready and reboot system. Options available: Disabled, 2 minutes, 4 minutes, 6 minutes. Default setting is <b>2 minutes</b> . |

(Note1) This item is configurable when FRB-2 Timer is set to Enabled.

(Note2) This item is configurable when OS Watchdog Timer is set to Enabled.

| Parameter                         | Description                                |
|-----------------------------------|--------------------------------------------|
| System Event Log                  | Press [Enter] to configure advanced items. |
| View FRU<br>Information           | Press [Enter] to view the FRU information. |
| BMC VLAN<br>Configuration         | Press [Enter] to configure advanced items. |
| BMC network<br>Configuration      | Press [Enter] to configure advanced items. |
| IPv6 BMC Network<br>Configuration | Press [Enter] to configure advanced items. |

## 5-4-1 System Event Log

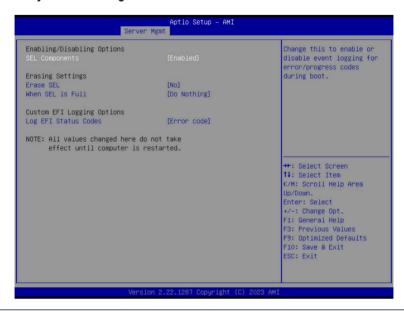

| Parameter                    | Description                                                                                                    |
|------------------------------|----------------------------------------------------------------------------------------------------|
| Enabling / Disabling Options |                                                                                                    |
| SEL Components               | Change this item to enable or disable all features of System Event Logging during boot.  Options available: Enabled, Disabled. Default setting is <b>Enabled</b> .                 |
| Erasing Settings             |                                                                                                    |
| Erase SEL                    | Choose options for erasing SEL. Options available: No, Yes, On next reset, Yes, On every reset. Default setting is <b>No</b> .                                                     |
| When SEL is Full             | Choose options for reactions to a full SEL.  Options available: Do Nothing, Erase Immediately, Delete Oldest Record.  Default setting is <b>Do Nothing</b> .                       |
| Custom EFI Logging Options   |                                                                                                    |
| Log EFI Status Codes         | Enable/Disable the logging of EFI Status Codes (if not already converted to legacy).  Options available: Disabled, Both, Error code, Progress code. Default setting is Error code. |

#### 5-4-2 View FRU Information

The FRU page is a simple display page for basic system ID information, as well as System product information. Items on this window are non-configurable.

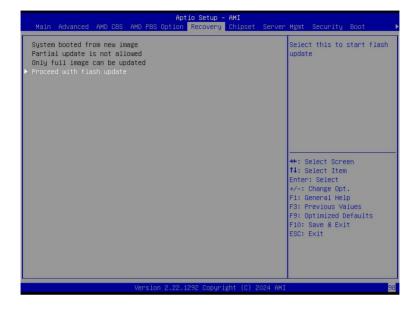

## 5-4-3 BMC VLAN Configuration

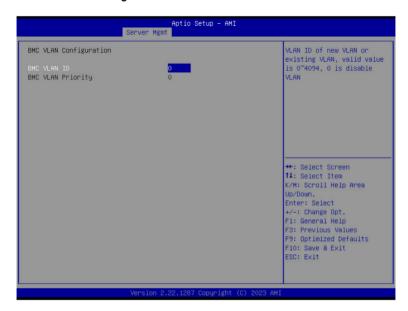

| Parameter              | Description                                                                                                    |
|------------------------|----------------------------------------------------------------------------------------------------|
| BMC VLAN Configuration |                                                                                                    |
| BMC VLAN ID            | Select to configure BMC VLAN ID. The valid range is from 0 to 4094. When set to 0, BMC VLAN ID will be disabled.                             |
| BMC VLAN Priority      | Select to configure BMC VLAN Priority. The valid range is from 0 to 7. When BMC VLAN ID is set to 0, BMC VLAN Priority will not be selected. |

### 5-4-4 BMC Network Configuration

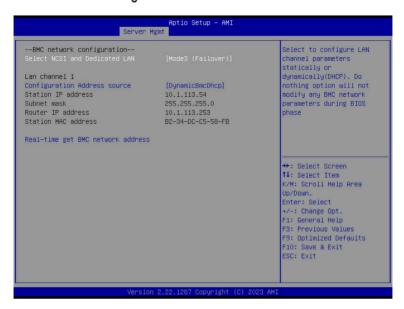

| Parameter                         | Description                                                                                                    |
|-----------------------------------|----------------------------------------------------------------------------------------------------|
| BMC network configuration         |                                                                                                    |
| Select NCSI and Dedicated LAN     | Options available: Do Nothing, Model1(Dedicated), Model2(NCSI), Mode3(Failover). Default setting is <b>Do Nothing</b> .                                                           |
| Lan Channel 1                     |                                                                                                    |
| Configuration Address source      | Selects to configure LAN channel parameters statically or dynamically (DHCP).  Options available: Unspecified, Static, DynamicBmcDhcp. Default setting is <b>DynamicBmcDhcp</b> . |
| Station IP address                | Displays IP Address information.                                                                                                    |
| Subnet mask                       | Displays Subnet Mask information.  Please note that the IP address must be in three digitals, for example, 192.168.000.001.                                                       |
| Router IP address                 | Displays the Router IP Address information.                                                                                                    |
| Station MAC address               | Displays the MAC Address information.                                                                                                    |
| Real-time get BMC network address | Press [Enter] will set LAN mode and Address source and then get IP, Subnet, Gateway and MAC address.                                                                              |

### 5-4-5 IPv6 BMC Network Configuration

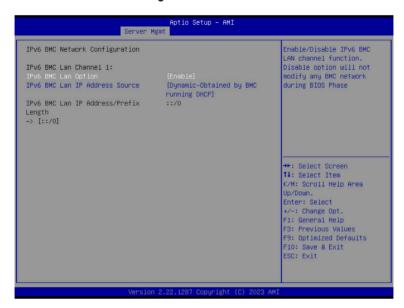

| Parameter                                 | Description                                                                                                    |
|-------------------------------------------|----------------------------------------------------------------------------------------------------|
| IPv6 BMC network configuration            |                                                                                                    |
| IPv6 BMC Lan Channel 1                    |                                                                                                    |
| IPv6 BMC Lan Option                       | Enable/Disable IPv6 BMC LAN channel function. When this item is disabled, the system will not modify any BMC network during BIOS phase.  Options available: Unspecified, Disable, Enable. Default setting is Enable.                    |
| IPv6 BMC Lan IP Address<br>Source         | Selects to configure LAN channel parameters statically or dynamically (by BIOS or BMC).  Options available: Unspecified, Static, Dynamic-Obtained by BMC running DHCP. Default setting is <b>Dynamic-Obtained by BMC running DHCP</b> . |
| IPv6 BMC Lan IP Address/<br>Prefix Length | Check if the IPv6 BMC LAN IP address matches those displayed on the screen.                                                                                                    |

## 5-5 Security Menu

The Security menu allows you to safeguard and protect the system from unauthorized use by setting up access passwords.

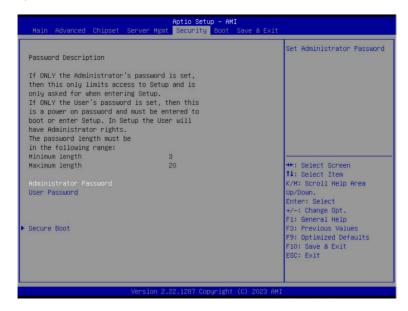

There are two types of passwords that you can set:

Administrator Password

Entering this password will allow the user to access and change all settings in the Setup Utility.

User Password

Entering this password will restrict a user's access to the Setup menus. To enable or disable this field, a Administrator Password must first be set. A user can only access and modify the System Time, System Date, and Set User Password fields.

| Parameter              | Description                                            |
|------------------------|--------------------------------------------------------|
| Administrator Password | Press [Enter] to configure the administrator password. |
| User Password          | Press [Enter] to configure the user password.          |
| Secure Boot            | Press [Enter] to configure advanced items.             |

#### 5-5-1 Secure Boot

The Secure Boot submenu is applicable when your device is installed the Windows® 8 (or above) operating system.

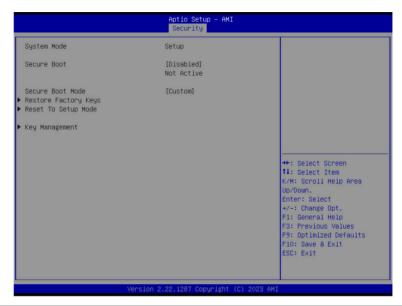

| Parameter                          | Description                                                                                                    |
|------------------------------------|----------------------------------------------------------------------------------------------------|
| System Mode                        | Displays if the system is in User mode or Setup mode.                                                                                                    |
| Secure Boot                        | Enable/ Disable the Secure Boot function. Options available: Enabled, Disabled. Default setting is <b>Disabled</b> .                                                                                                    |
| Secure Boot Mode <sup>(Note)</sup> | Secure Boot requires all the applications that are running during the booting process to be pre-signed with valid digital certificates. This way, the system knows all files being loaded before Windows loads to the login screen have not been tampered with.  When set to Standard, it will automatically load the Secure Boot keys form the BIOS databases.  When set to Custom, you can customize the Secure Boot settings and manually load its keys from the BIOS database.  Options available: Standard, Custom. Default setting is Custom. |
| Restore Factory Keys               | Forces the system to user mode and installs factory default Secure Boot key database.                                                                                                    |
| Reset To Setup Mode                | Reset the system to Setup Mode.                                                                                                    |

| Parameter | Description                                                                                                    |
|-----------|----------------------------------------------------------------------------------------------------|
|           | Press [Enter] to configure advanced items.                                                                                                    |
|           | Please note that this item is configurable when Secure Boot Mode is set to Custom.                                                                                                    |
|           | <ul> <li>Factory Key Provision</li> <li>Allows to provision factory default Secure Boot keys when system is in<br/>Setup Mode.</li> </ul>                                                                                                    |
|           | <ul> <li>Options available: Enabled, Disabled. Default setting is Disabled.</li> <li>Restore Factory Keys</li> <li>Installs all factory default keys. It will force the system in User Mode.</li> <li>Options available: Yes, No.</li> <li>Reset To Setup Mode</li> </ul> |

#### e: Yes. No. de

- Reset the system to Setup Mode.
- Options available: Yes, No.
- Enroll Efi Image
  - Press [Enter] to enroll SHA256 hash of the binary into Authorized Signature Database (db).

- Export Secure Boot variables
  - Copy NVRAM content of Secure Boot variables to files in a root folder on a file system device.

#### Key Management

- Secure Boot variable
  - Displays the current status of the variables used for secure boot.
- Platform Key (PK)
  - Displays the current status of the Platform Key (PK).
  - Press [Enter] to configure a new PK.
  - Options available: Update.
- Key Exchange Keys (KEK)
  - Displays the current status of the Key Exchange Key Database (KEK).
  - Press [Enter] to configure a new KEK or load additional KEK from storage devices.
  - Options available: Update, Append.
- Authorized Signatures (DB)
  - Displays the current status of the Authorized Signature Database.
  - Press [Enter] to configure a new DB or load additional DB from storage devices.
  - Options available: Update, Append.
- Forbidden Signatures (DBX)
  - Displays the current status of the Forbidden Signature Database.
  - Press [Enter] to configure a new dbx or load additional dbx from storage devices.
  - Options available: Update, Append.

| Parameter                     | Description                                                                                                    |
|-------------------------------|----------------------------------------------------------------------------------------------------|
| Key Management<br>(continued) | <ul> <li>Authorized TimeStamps (DBT)         <ul> <li>Displays the current status of the Authorized TimeStamps Database.</li> <li>Press [Enter] to configure a new DBT or load additional DBT from storage devices.</li> <li>Options available: Update, Append.</li> </ul> </li> <li>OsRecovery Signatures         <ul> <li>Displays the current status of the OsRecovery Signature Database.</li> <li>Press [Enter] to configure a new OsRecovery Signature or load additional OsRecovery Signature from storage devices.</li> <li>Options available: Update, Append.</li> </ul> </li> </ul> |

### 5-6 Boot Menu

The Boot menu allows you to set the drive priority during system boot-up. BIOS setup will display an error message if the legacy drive(s) specified is not bootable.

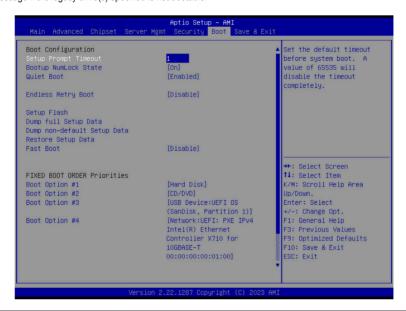

| Parameter                   | Description                                                                                                    |
|-----------------------------|----------------------------------------------------------------------------------------------------|
| Boot Configuration          |                                                                                                    |
| Setup Prompt Timeout        | Number of seconds to wait for setup activation key. 65535 (0xFFFF) means indefinite waiting.  Press the numeric keys to input the desired values. |
| Bootup NumLock State        | Enable/Disable the Bootup NumLock function. Options available: On, Off. Default setting is <b>On</b> .                                            |
| Quiet Boot                  | Enable/Disable showing the logo during POST. Options available: Enabled, Disabled. Default setting is <b>Enabled</b> .                            |
| Endless Retry Boot          | Options available: Disable, Enable. Default setting is <b>Disable</b> .                                                                           |
| Setup Flash                 | Press [Enter] to run setup flash.                                                                                                    |
| Dump full Setup Data        | Press [Enter] to dump full setup data to file.                                                                                                    |
| Dump non-default Setup Data | Press [Enter] to dump non-default setup data to file.                                                                                             |
| Restore Setup Data          | Press [Enter] to restore setup data from file.                                                                                                    |
| Fast Boot                   | Enable/Disable the fast boot by skipping some drivers. Options available: Disable, Enable. Default setting is <b>Disable</b> .                    |

| Parameter                            | Description                                                                                                    |
|--------------------------------------|----------------------------------------------------------------------------------------------------|
| FIXED BOOT ORDER Priorities          |                                                                                                    |
| Boot Option #1 / #2 / #3 / #4 / #5   | Press [Enter] to configure the boot order priority.  By default, the server searches for boot devices in the following sequence:  1. Hard drive. 2. CD-COM/DVD drive. 3. USB device. 4. Network. 5. UEFI. |
| UEFI Network Drive BBS<br>Priorities | Press [Enter] to configure the boot priority.                                                                                                    |
| UEFI Application Boot Priorities     | Press [Enter] to configure the boot priority.                                                                                                    |

### 5-7 Save & Exit Menu

The Save & Exit menu displays the various options to quit from the BIOS setup. Highlight any of the exit options then press <Enter>.

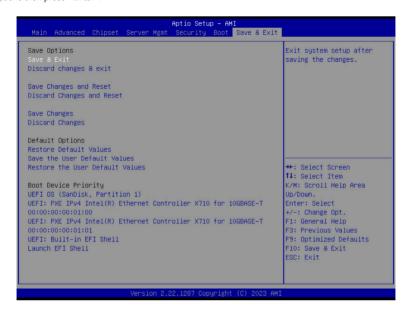

| Parameter                 | Description                                                                        |
|---------------------------|------------------------------------------------------------------------------------|
| Save Options              |                                                                                    |
| Save and Exit             | Saves changes made and closes the BIOS setup. Options available: Yes, No.          |
| Discard changes and exit  | Discards changes made and exits the BIOS setup. Options available: Yes, No.        |
| Save Changes and Reset    | Restarts the system after saving the changes made. Options available: Yes, No.     |
| Discard Changes and Reset | Restarts the system without saving any changes. Options available: Yes, No.        |
| Save Changes              | Saves changes done so far to any of the setup options. Options available: Yes, No. |
| Discard Changes           | Discards changes made and closes the BIOS setup. Options available: Yes, No.       |
| Default Options           |                                                                                    |

| Parameter                       | Description                                                                                                    |
|---------------------------------|----------------------------------------------------------------------------------------------------|
| Restore Default Values          | Loads the default settings for all BIOS setup parameters. Setup Defaults are quite demanding in terms of resources consumption. If you are using low-speed memory chips or other kinds of low-performance components and you choose to load these settings, the system might not function properly.  Options available: Yes, No. |
| Save the User Default Values    | Saves the changes made as the user default settings. Options available: Yes, No.                                                                                                    |
| Restore the User Default Values | Loads the user default settings for all BIOS setup parameters. Options available: Yes, No.                                                                                                    |
| Boot Device Priority            | Press [Enter] to configure the device as the boot-up drive.                                                                                                    |
| Launch EFI Shell                | Attempts to Launch EFI Shell application (Shell.efi) from one of the available file system devices.                                                                                                    |

## 5-8 BIOS Recovery

The system has an embedded recovery technique. In the event that the BIOS becomes corrupt the boot block can be used to restore the BIOS to a working state. To restore your BIOS, please follow the instructions listed below:

#### Recovery Instruction:

- 1. Copy the XXX.rom to USB diskette.
- 2. Setting BIOS Recovery jump to enabled status.
- 3. Boot into BIOS recovery.
- 4. Run Proceed with flash update.
- 5. BIOS updated.

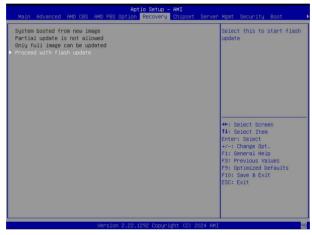

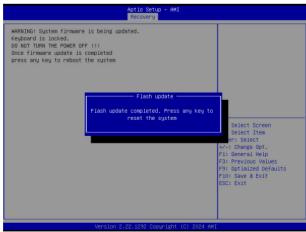

# 5-9 BIOS POST Beep code (AMI standard)

## 5-9-1 PEI Beep Codes

| # of Beeps | Description                                                                    |
|------------|--------------------------------------------------------------------------------|
| 1          | Memory not Installed.                                                          |
| 1          | Memory was installed twice (InstallPeiMemory routine in PEI Core called twice) |
| 2          | Recovery started                                                               |
| 3          | DXEIPL was not found                                                           |
| 3          | DXE Core Firmware Volume was not found                                         |
| 4          | Recovery failed                                                                |
| 4          | S3 Resume failed                                                               |
| 7          | Reset PPI is not available                                                     |

## 5-9-2 DXE Beep Codes

| # of Beeps | Description                                           |
|------------|-------------------------------------------------------|
| 1          | Invalid password                                      |
| 4          | Some of the Architectural Protocols are not available |
| 5          | No Console Output Devices are found                   |
| 5          | No Console Input Devices are found                    |
| 6          | Flash update is failed                                |
| 7          | Reset protocol is not available                       |
| 8          | Platform PCI resource requirements cannot be met      |